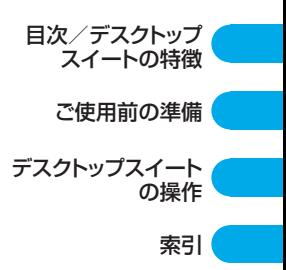

# FOMA M1000

# デスクトップスイート取扱説明書 '05.11

ご利用の前に、あるいはご利用中に、この取扱説明書を よくお読みいただき、正しくお使いください。

# 商標について

- ・「FOMA/フォーマ」および「FOMA」ロゴはNTTドコモの商標または登録商標です。
- ・ JavaおよびすべてのJava関連の商標およびロゴは、米国およびその他の国における米国Sun Microsystems,Inc. の商標または登録商標です。
- ・ MOTOROLAおよび"Mロゴ"は米国特許商標庁に登録された商標です。(C) Motorola, Inc. 2005.
- ・ The Bluetooth word mark and logos are owned by the Bluetooth SIG, inc. and any use of such marks by NTT DoCoMo, Inc. is under license. Other trademarks and trade names are those of their respective owners. (Bluetoothとそのロゴマークは、Bluetooth SIG, INC の商標で、株式会社 NTTドコモはライセンスを受けて使用しています。その他の商標および名称はそれぞれの所有者に帰属し ます。)
- TransFlash<sup>TM</sup>はSanDisk Corporationの登録商標です。
- ・ Microsoft、MS、Windows、Outlookは、米国Microsoft Corporationの米国およびその他の国におけ る登録商標です。
- ・ Windows XPは、Microsoft® Windows® XP Professional operating systemまたはMicrosoft® Windows® XP Home Edition operating systemの略です。
- Windows XP SP2は、Microsoft<sup>®</sup> Windows<sup>®</sup> XP Service Pack2の略です。
- ・ Windows 2000は、Microsoft® Windows® 2000 Professional operating system の略です。
- ・ Windows Meは、Microsoft® Windows® Millennium Edition operating systemの略です。
- ・ Windows 98は、Microsoft® Windows® 98 operating systemの略です。
- Windows 98SEは、Microsoft<sup>®</sup> Windows<sup>®</sup> 98 operating system SECOND EDITION の略です。
- ・ Windows XP、2000、Me、98SE、98のように併記する場合があります。
- ・ Windows 98とWindows 98SEをまとめてWindows 98と表記しています。
- ・ LotusおよびLotus NotesはIBMの商標です。
- ・ その他本文中に記載されている会社名および商品名は、各社の商標または登録商標です。

# 取扱説明書(本書)のご使用にあたって

次の方法で知りたい内容を探すことができます。

- ・ 目次から引く 操作したい機能を選んで引きます。→P3
- ・ 索引から引く 機能名を選んで引きます。→P63
- ・ 章扉から引く タイトルで選んで引きます。
- ・ 表紙やインデックスから引く 機能名やタイトルを選んで引きます。
- ・ この『デスクトップスイート取扱説明書』の本文中においては、「FOMA M1000」を「FOMA端末」と 表記させていただいております。あらかじめご了承ください。
- 本書の内容の一部、または全部を無断転載することは禁止されています。
- ・ 本書の内容に関しては、将来予告なしに変更することがあります。

# **本書の構成**

# ■ご使用前の準備

デスクトップスイートをお使いになる前の準備として、FOMA端末とパソコンとの接続や、デ スクトップスイートのインストールについて記載しています。

# ■デスクトップスイートの操作

デスクトップスイートの操作方法について記載しています。

**本書の見かた**

本書では、デスクトップスイートの使いかたを次の構成で説明をしています。

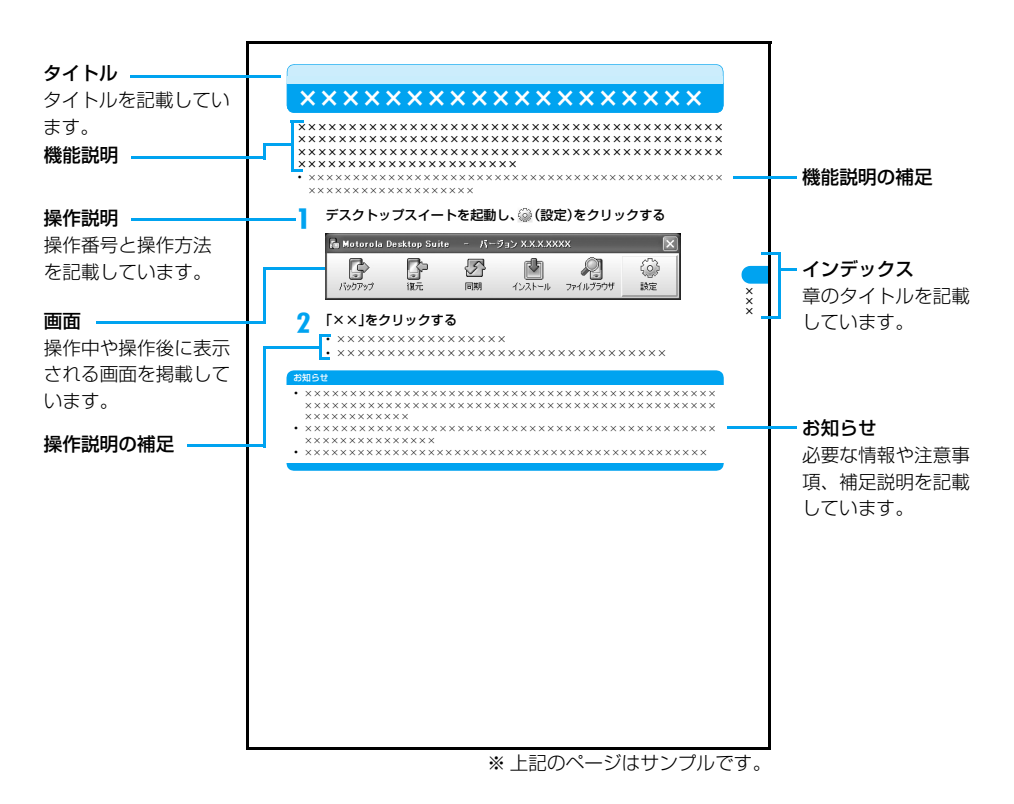

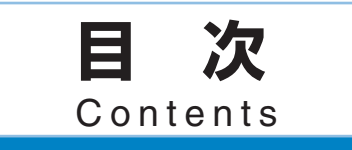

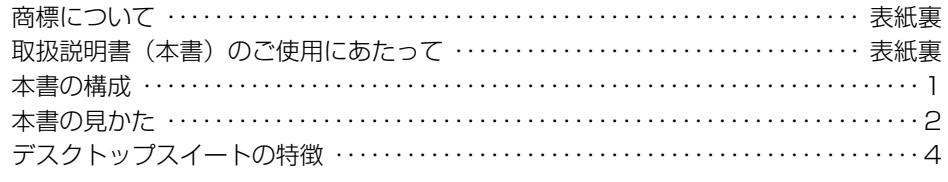

## ご使用前の準備・・・・・・・・・・・・・・・・・・・・・・・・・・・・・・・・・・・・・・・・・・・ 5

- ・動作環境の確認
- ・インストールする
- ・アンインストールする
- ・パソコンと接続する

# デスクトップスイートの操作・・・・・・・・・・・・・・・・・・・・・・・・・・・・・・23

- ・デスクトップスイートを起動/終了する
- ・FOMA端末のファイルをバックアップする
- ・FOMA端末のファイルを復元する
- ・FOMA端末とパソコンのファイルを同期する
- ・FOMA端末にアプリケーションをインストールする
- ・ファイルブラウザを利用する
- ・その他の設定を行う

## 索引・・・・・・・・・・・・・・・・・・・・・・・・・・・・・・・・・・・・・・・・・・・・・・・・・・・・63

# **デスクトップスイートの特徴**

デスクトップスイートとは、電話帳やスケジュール、ToDoリスト、Eメールなどのデー タを、FOMA端末とUSB接続ケーブル(同梱品)またはBluetooth経由で接続したパ ソコンとの間で転送/同期するためのソフトです。また、データの転送・同期以外にも、 FOMA端末へのアプリケーションやファイルのインストール・転送が行えます。

## ■バックアップ

情報の消去や破損に備え、 端末をバックアップして保存された情報を保護できます。  $\rightarrow$ P26

## ■復元

あらかじめ作成しておいたバックアップを使って、データを以前の状態に戻すことができま す。→P33

## ■同期

FOMA端末用のアプリケーションとパソコン用のアプリケーションとの同期が行えます。  $\rightarrow$ P35

## ■インストール

パソコン上からFOMA端末へアプリケーションをインストールできます。→P50

## ■ファイルブラウザ

パソコンとFOMA端末との間ですばやく簡単に情報を共有・管理できます。→P56

# **ご使用前の準備**

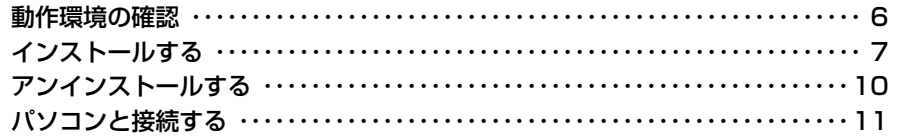

# **動作環境の確認**

## デスクトップスイートは、次の動作環境でご利用ください。

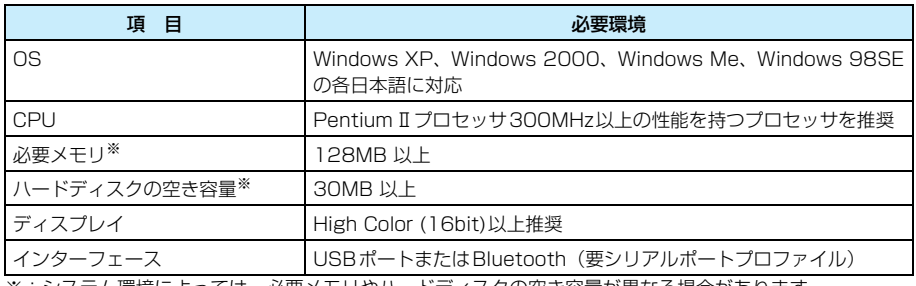

※:システム環境によっては、必要メモリやハードディスクの空き容量が異なる場合があります。

### お知らせ

- ・ 動作環境によってはご使用になれない場合があります。また、上記の動作環境以外でのご使用によるお問 い合わせおよび動作保証は、当社では責任を負いかねますのであらかじめご了承ください。
- ・ お使いのパソコンに搭載の、または外付けのBluetoothデバイスによっては、デスクトップスイートとの 接続に利用できない場合があります。
- ・ お使いのUSBハブによっては、デスクトップスイートとの接続に利用できない場合があります。

## ご使用にあたって

### <免責事項>

ダウンロード方法、転送可能データ、動作環境、操作方法、制限事項などの詳細については、本 取扱説明書、またはデスクトップスイートのヘルプをご覧ください。

デスクトップスイートに関するお問い合わせ モトローラ株式会社 カスタマーホットライン0120-227-217 ※ 携帯電話、PHSからもご利用になれます。 受付時間:平日9:00~18:00(土日祝日除く)

## <ダウンロードURL>

デスクトップスイートは、次のURLからダウンロードできます。 http://motorola.jp/hellomoto/M1000/flash/manual.htm

# **インストールする**

## デスクトップスイートをパソコンにインストールします。

- ・ Windows XP、Windows 2000でデスクトップスイートのインストールを行う場合は、必ずパソコンの 管理者権限を持ったユーザーアカウントで行ってください。パソコンの管理者権限の設定操作については、 各パソコンメーカー、マイクロソフト社にお問い合わせください。
- ・ デスクトップスイートのインストールは、FOMA端末とパソコンを接続しない状態で行ってください。
- ・ デスクトップスイートをインストールすると、Windowsの起動時にデスクトップスイートとmRouterが 自動的に起動するようになります。

## <例:Windows XPでインストールするとき>

- a添付のFOMA M1000 用CD-ROM1をパソコンにセットする
- $\boldsymbol{\eta}$ 「Start.exe」をダブルクリックする

■Start.exeが表示されないとき

①「スタート」▶「ファイル名を指定して実行」を順にクリックする b「名前」欄に「〈CD-ROMドライブ名〉:¥Start.exe」と入力し、[OK]をクリックする

- ${\bf R}$  M1000ユーティリティソフトの言語選択画面で利用する言語をク リック▶ソフトウェア使用許諾条件画面で内容を確認▶[同意する] をクリックする
- d「PC ソフトウェア I▶「Motorola Desktop Suite」を順にクリック する

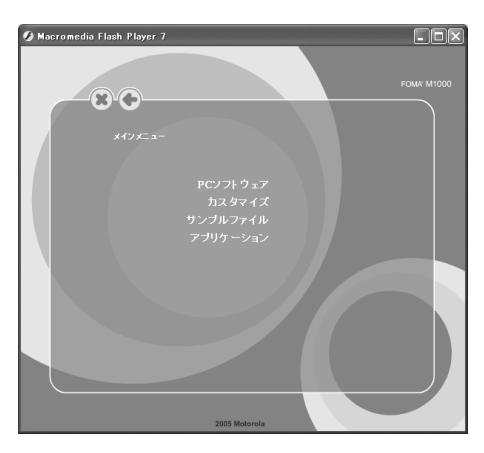

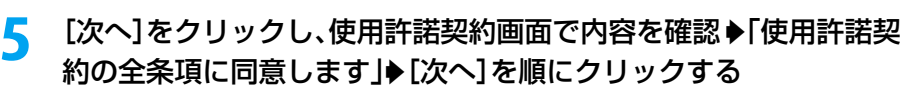

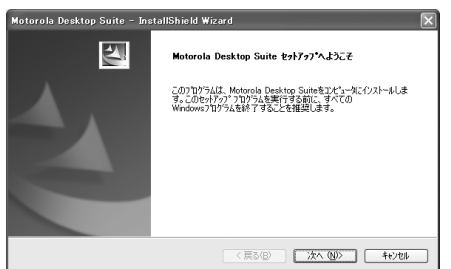

・ インストールを始める前に、現在使用中または常駐している他のプログラムがないこと を確認してください。使用中のプログラムがあった場合は、[キャンセル]をクリック してインストールを中止して使用中のプログラムを終了させた後、インストールを再開 してください。

#### f[インストール]をクリックする

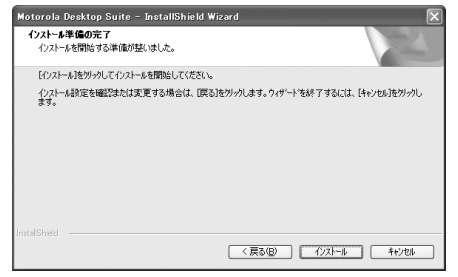

インストールが開始されます。

・ デスクトップにはショートカットが自動的に作成されます。

# **7** 完了画面で[完了]をクリックし、再起動の確認画面で「はい、今すぐ コンピュータを再起動します。|▶[完了]を順にクリックする

パソコンが再起動されます。

■デスクトップのショートカットについて

デスクトップスイートがパソコンにインストールされると、デスクトップには次のショート カットが作成されます。

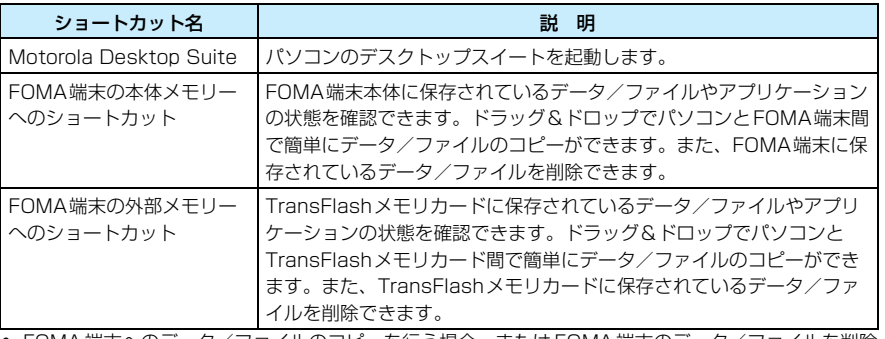

・ FOMA端末へのデータ/ファイルのコピーを行う場合、またはFOMA端末のデータ/ファイルを削除 する場合は、「C:¥documents¥media files」内のフォルダを指定して行ってください。それ以外の フォルダを指定してデータ/ファイルのコピーや削除を行うと、FOMA端末の故障などの不具合が生じ る場合がありますのでご注意ください。→P57

### ■mRouterについて

パソコンにデスクトップスイートをインストールすると、USB 接続ケーブルまたは Bluetooth経由で本FOMA端末とパソコンの接続をコントロールするための「mRouter」 が同時にインストールされます。mRouterがインストールされると、パソコン画面のタスク トレイにmRouterアイコン( )が表示されます。

- デスクトップスイートを利用して本 FOMA 端末とパソコンを接続中は、mRouter アイコンが ∾ のよ うに表示されます。
- ・ デスクトップスイートを操作してもmRouterアイコンが のままで接続が確立できない場合は、パソ コンのタスクトレイのmRouter アイコンをダブルクリックしてmRouterのプロパティ画面を表示し、 現在利用中の接続方法の $\Box$ をクリックして有効( $\boxdot$ )に設定してから接続を確立させてください。
- ダイヤルアップ接続を利用する際は、mRouterアイコン( \*\* )をダブルクリックしてmRouterのプ ロパティ画面を表示し、USB接続する場合は「USB」、Bluetooth接続の場合は「Bluetooth」の ■ をクリックして無効(■)に設定してから操作してください。

### お知らせ

- セットアップの途中で [キャンセル] や [いいえ] をクリックし、先へ進まない命令を出した場合、中止 の確認画面が表示されます。[はい]をクリックし、完了画面で[完了]をクリックしてインストールを 終了してください。再度インストールする場合は、インストールの操作を最初からやり直してください。
- ・ デスクトップスイートをパソコンにインストールすると、mRouter とともに、FOMA端末とパソコンと の通信やデータ転送をコントロールするためのSymbian接続ランタイムが同時にインストールされます。
- ・ デスクトップスイートでのデータ転送はTCP/IPを利用するため、ファイアーウォール機能などのセキュ リティプログラムを搭載するパソコンをご利用の場合はセキュリティ警告が表示され、FOMA端末とパソ コンのデスクトップスイート間の通信が許可されないことがあります。その場合は、mRouterやmRouter ランタイムプログラム関連の通信を許可するように設定してください。

# **アンインストールする**

## デスクトップスイートをパソコンからアンインストールします。

- ・ Windows XP、Windows 2000で「デスクトップスイート」のアンインストールを行う場合は、必ずパ ソコンの管理者権限を持ったユーザーアカウントで行ってください。パソコンの管理者権限の設定操作に ついては、各パソコンメーカー、マイクロソフト社にお問い合わせください。
- ・ アンインストールする前に、デスクトップスイートを終了させてください。
- ・ Windows XP以外のOSをご使用のときは、画面の表示が異なります。

## <Windows XPでアンインストールするとき>

## Windowsの「アプリケーションの追加と削除」を起動する

## ■Windows XPのとき

「スタート」▶「コントロールパネル」▶「プログラムの追加と削除」を順にクリックする

■Windows 2000、Windows Me、Windows 98SEのとき

「スタート」▶「設定」▶「コントロールパネル」▶「アプリケーションの追加と削除」を 順にクリックする

Windows Me、Windows 98SEの場合は、「アプリケーションの追加と削除のプロパ ティ」が表示されます。

#### $\boldsymbol{\eta}$ 「Motorola Desktop Suite は選択▶「変更と削除]をクリックする

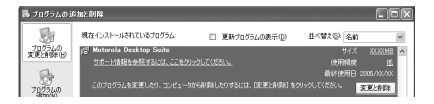

3 [はい]をクリックし、再起動の確認画面で「はい、今すぐコンピュー タを再起動します。|◆ [完了]を順にクリックする

Motorola Desktop Suite - InstallShield Wizard 選択したアフツクーション、およびすべてのコンポーネントを完全に削除しますか? ⊺ (≴೧೦೦) | ೧೯೧೩)

パソコンが再起動されます。

## お知らせ

- ・ デスクトップスイートをパソコンからアンインストールすると、mRouter とSymbian接続ランタイムも 同時にアンインストールされ、デスクトップからショートカットが自動的に削除されます。
- ・ デスクトップスイートをアンインストールしても、M1000通信設定ファイル(ドライバ)は削除されま せん。削除を行う場合には、「通信設定ファイル(ドライバ)のアンインストール」(→P15)を参照して 通信設定ファイル(ドライバ)のアンインストールを行ってください。

a

# **パソコンと接続する**

デスクトップスイートを使うには、事前にFOMA端末とパソコンを接続しておく必要がありま す。FOMA端末とパソコンを接続する方法には、USB接続とBluetooth接続の2つがあります。

# USB接続の場合

## USB接続の手順を確認する

USB接続でデスクトップスイートを使う場合の手順は次のようになります。

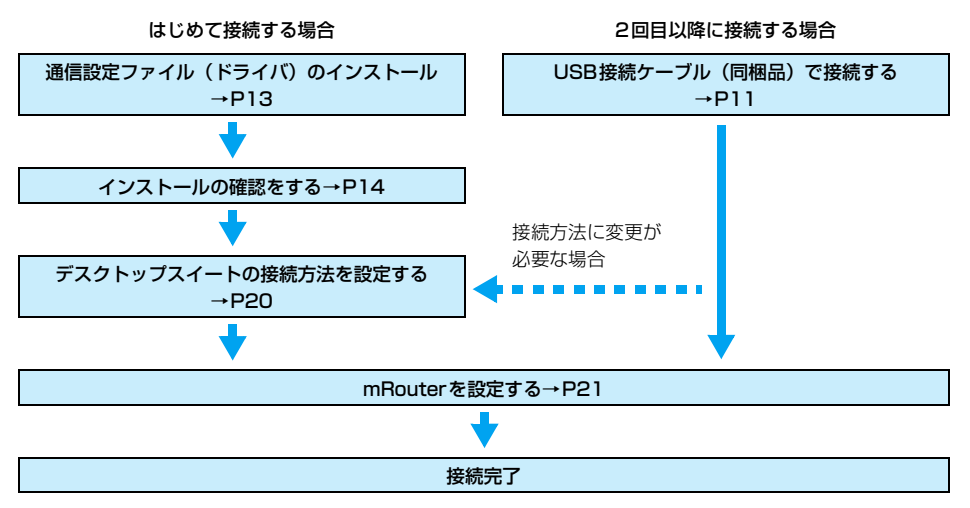

## USB接続ケーブル(同梱品)で接続する

a

USB接続ケーブル(同梱品)でFOMA端末をパソコンと接続します。

・ はじめて接続する場合には、通信設定ファイル(ドライバ)のインストールが必要です。→P13

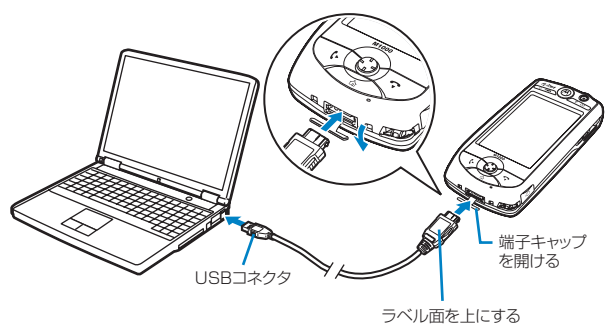

FOMA端末の外部接続端子の端子キャップを開ける

## $\overline{\mathbf{2}}$  USB接続ケーブル(同梱品)の USBコネクタを、パソコンの USB端 子に接続する

# 3

## FOMA端末の外部接続端子の向きを確認して、USB接続ケーブル (同梱品)の外部接続コネクタをまっすぐ差し込む

USB接続ケーブル(同梱品)を接続するとFOMA端末に「USBケーブルが接続されま した」と表示されます。

※通信中に接続したときは表示されない場合があります。

■取り外しかた

aUSB接続ケーブル(同梱品)の外部接続コネクタのリリースボタンを押しながら、まっ すぐ引き抜く

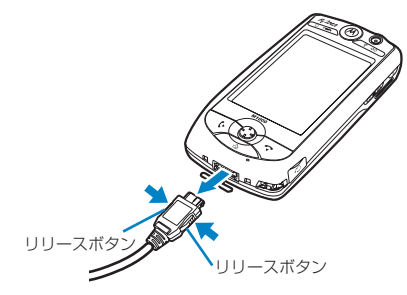

bパソコンからUSB接続ケーブル(同梱品)を引き抜く

### お知らせ

- ・ はじめてFOMA端末とパソコンを接続する場合には、接続する前にFOMA M1000用CD-ROM1をパソ コンにセットしてください。
- ・ パソコンとの接続には、USB接続ケーブル(同梱品)または別売りのFOMA USB接続ケーブルをご利 用ください。どちらのケーブルを利用する場合も接続方法や手順に違いはありません。なお、市販のUSB ケーブルはコネクタ部の形状が異なるため使用できません。
- ・ USB接続ケーブル(同梱品)のコネクタは無理に差し込まないでください。各コネクタは、正しい向き、 正しい角度で差し込まないと接続できません。正しく差し込んだときは、強い力を入れなくてもスムーズ に差し込めるようになっています。うまく差し込めないときは、無理に差し込まず、もう一度コネクタの 形や向きを確認してください。
- ・ FOMA 端末が接続されたまま USB 接続ケーブル(同梱品)をパソコンから取り外し、短時間内に再び接 続すると、FOMA端末がパソコンから正しく認識されない場合があります。パソコンとFOMA端末の取 り外し/接続は、必ず手順を守り、短時間内に行わないようにしてください。

## ■卓上ホルダと組み合わせてデータ通信をするとき

- ・ 卓上ホルダへの取り付けかた/取り外しかたについてはM1000取扱説明書P58をご覧ください。
- ・ 卓上ホルダと組み合わせて通信を行う場合は、USB 接続ケーブル(同梱品)を接続するために背面板 を上の位置に調節してください。詳しくはM1000取扱説明書P59をご覧ください。

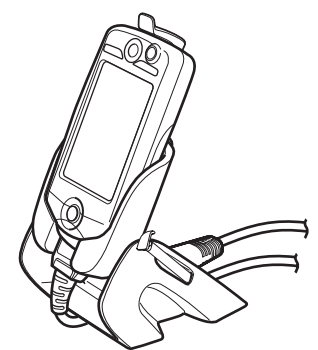

・ USB 接続ケーブル(同梱品)を接続する場合は、卓上ホルダに取り付ける前に FOMA 端末に接続し、 卓上ホルダ底面の溝に通してご使用ください。

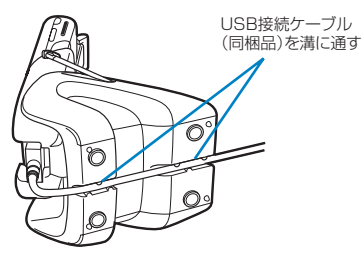

# 通信設定ファイル(ドライバ)のインストール

USB接続ケーブル(同梱品)でパソコンと接続して通信する場合は、次の手順に従ってM1000 通信設定ファイルをインストールしてください。

- ・ はじめてFOMA端末とパソコンを接続する場合には、接続する前にFOMA M1000用CD-ROM1をパソ コンにセットしてください。
- ・ M1000通信設定ファイルのインストールの途中でパソコンから USB接続ケーブル(同梱品)を抜いたと きや、[キャンセル]をクリックしてインストールを中止した場合は、M1000通信設定ファイルが正常に インストールできなくなることがあります。このような場合には、アンインストール(→P15)の手順に 従ってM1000通信設定ファイルをいったん削除してから、再度インストールしてください。
- ・ Windows XPまたはWindows 2000でM1000通信設定ファイルのインストールを行う場合は、必ず パソコンの管理者権限を持ったユーザーアカウントで行ってください。それ以外のアカウントでインス トールを行うとエラーになります。パソコンの管理者権限の設定操作については、各パソコンメーカー、マ イクロソフト社にお問い合わせください。

## <例:Windows XPでインストールするとき>

## a FOMA M1000用CD-ROM1をパソコンにセットする .<br>2 FOMA端末とパソコンを接続する ・ 接続方法→P11

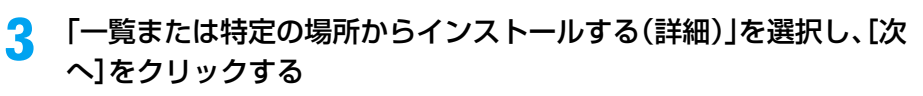

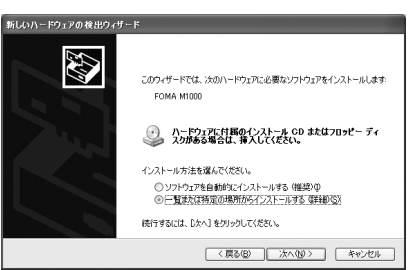

 $\blacksquare$ 

# 「次の場所で最適のドライバを検索する」を選択して「次の場所を含 める」をチェックし、[参照]をクリックして「<ドライブ名>:¥ Drivers¥USB¥Win2K\_XP」を指定して[次へ]をクリックする

・「リムーバブル メディア(フロッピー、CD-ROMなど)を検索」のチェックは外します。

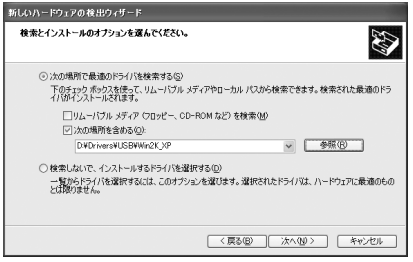

M1000通信設定ファイルのインストールが開始されます。

## ■「Windows XPとの互換性を検証するWindowsロゴテストに合格していません。」 の旨のメッセージが表示された場合

## [続行]をクリックしてインストールを行う

インストールされたM1000通信設定ファイルは、Windowsロゴテストに合格したソフ トウェアと変わりない動作を行います。

#### e[完了]をクリックする

続けて「インストールの確認をする」(→P14)に進みます。

## インストールの確認をする

USB接続で通信する場合は、M1000通信設定ファイルが正しくインストールされていること を確認します。

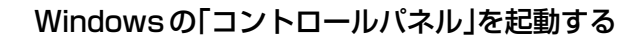

■Windows XPの場合 「スタート」▶「コントロールパネル」を順にクリックする

■Windows 2000、Windows Me、Windows 98SEの場合 「スタート」→「設定」→「コントロールパネル」を順にクリックする

a

## $\overline{\mathbf{2}}$ 「コントロールパネル」の「システム」を起動する

## ■Windows XPの場合

「パフォーマンスとメンテナンス」から「システム」アイコンをクリックする

### ■Windows Meの場合

「コントロールパネル」に「システム」アイコンが表示されないときは「すべてのコント ロールパネルのオプションを表示する」をクリックする

## cデバイスマネージャを起動する

■Windows XP、Windows 2000の場合 「ハードウェア」タブをクリックし、「デバイスマネージャ」をクリックする

■Windows Me、Windows 98SEの場合 「デバイスマネージャ」タブをクリックする

# 「モデム」をクリックしてインストールされたドライバ名を確認する

「モデム」の下にドライバ名(FOMA M1000)が表示されていることを確認します。

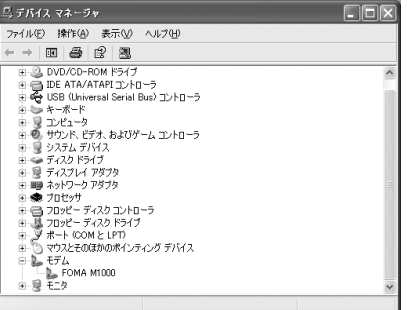

Windows XPの「デバイスマネージャ」画面例

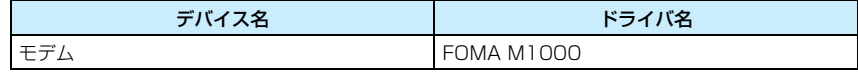

### お知らせ

 $\blacktriangle$ 

- ・「デバイスマネージャ」画面を確認したときにドライバ名が表示されない場合は、アンインストールの手 順に従ってM1000通信設定ファイルをいったん削除してから、再度インストールしてください。
- ・ Bluetooth接続で通信する場合、インストールされるモデム(ドライバ)の詳細については、ご利用にな るBluetooth機器の取扱説明書をご覧ください。 また、お問い合わせにつきましては、Bluetooth機器指定のモデム(ドライバ)をご利用になる場合は Bluetooth機器メーカーに、Windowsに添付の「Bluetoothリンク経由標準モデム」などをご利用にな る場合は各パソコンメーカー、マイクロソフト社にお問い合わせください。

## 通信設定ファイル(ドライバ)のアンインストール

通信設定ファイル(ドライバ)のアンインストールが必要な場合は、次の手順で行ってください。

## aFOMA端末とパソコンを接続する

- ・ 接続方法→P11
- $\overline{\mathbf{2}}$ P14の「インストールの確認をする」の操作を行う

# 3 ドライバを削除する

■Windows XP、Windows 2000の場合 aドライバ名(FOMA M1000)をダブルクリックする

「FOMA M1000のプロパティ」画面が表示されます。 ②「ドライバ」タブをクリックし、[削除]をクリックする

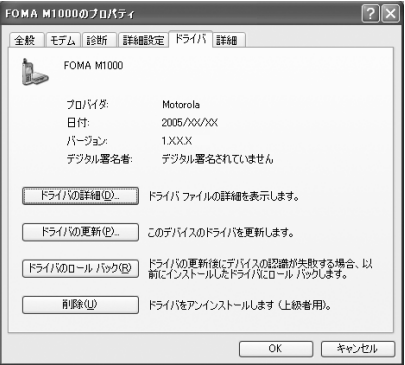

c[OK]をクリックする

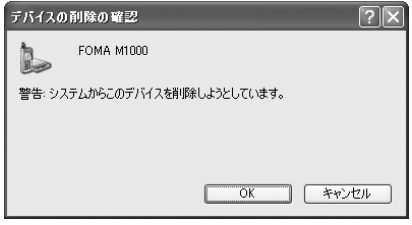

ドライバがアンインストールされます。

## ■Windows Me、Windows 98SEの場合 **①ドライバ名(FOMA M1000)を選択▶[削除]をクリックする**

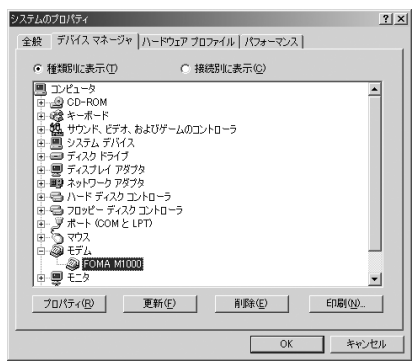

b[OK]をクリックする

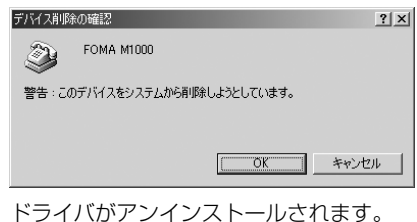

# Bluetooth接続の場合

## Bluetooth接続の手順を確認する

Bluetooth接続でデスクトップスイートを使う場合の手順は次のようになります。

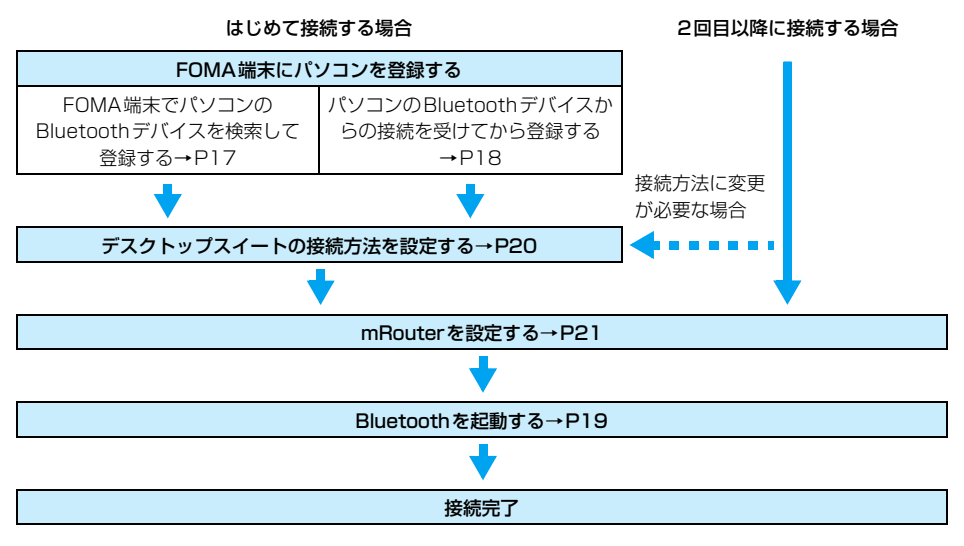

## FOMA端末にパソコンを登録する

FOMA端末にパソコンのBluetoothデバイスを登録しておくと、次回からパスキーを入力せず にデータの送受信ができるようになります。登録方法には、FOMA端末でパソコンのBluetooth デバイスを検索して登録する方法と、パソコンのBluetoothデバイスからの接続を受けてから 登録する方法があります。

- ・ Bluetooth接続で通信する場合、使用するモデム(ドライバ)の情報は「デバイスマネージャ」画面で確認 できます。→P15
- ・ 無線 LAN 接続をご利用の場合には、切断してから操作してください。無線 LAN の切断方法については、 M1000取扱説明書P434をご覧ください。

■FOMA端末でパソコンのBluetoothデバイスを検索して登録する場合

## aパソコンの Bluetoothデバイスを検索待ち状態にする

・ パソコンのBluetoothデバイスを検索待ち状態にする設定方法やパスキーについては、 パソコンまたはBluetoothデバイスの取扱説明書をご覧ください。

ご 使 用

前 の 準 備

**2** アプリケーション選択バーの <mark>80</mark> (アプリケーションランチャー) y (コントロールパネル)を順にタップし、コントロールパネル画 面で「接続|タブ♪「Bluetooth|を順にタップする

3 Bluetooth設定画面で「機器」タブをタップする

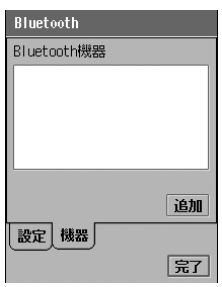

#### $\blacktriangle$ [追加]をタップする

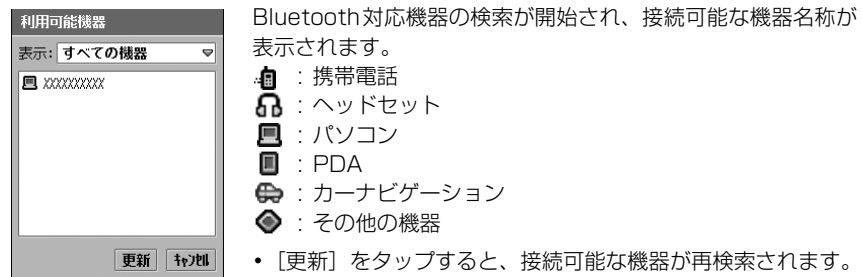

### e接続する機器名称をタップし、暗号化通信画面でパスキーを入力◆ [完了]をタップする

・ 半角で16文字まで入力できます。

#### fパソコンの Bluetoothデバイスでも同じパスキーを入力する

新しいBluetooth機器が登録されます。

## お知らせ

• 「Bluetooth ON」が ◯ の状態でBluetooth対応機器を検索する場合、検索を開始すると、自動的に Bluetoothが起動( 「Bluetooth ON」が のときと同じ状態)してステータスバーの 图 (グレー)が (白)になります。ただし、ステータスバーのBluetoothマークをタップして表示される「Bluetooth ON」は、□のままになっていますのでご注意ください。

## ■パソコンのBluetoothデバイスからの接続を受けてから登録する場合

・ 受信設定を「常に受信」または「受信時確認」に設定します。Bluetoothの設定については、M1000 取扱説明書 P506をご覧ください。

## aステータスバーの 图 (グレー)をタップする

• [キャンセル]をタップすると操作を中止できます。

## $\boldsymbol{\eta}$  . 「Bluetooth ON」の →「他機器に表示」の「 () はい」/「 () 10分間」 ◆[決定]を順にタップする

が に変わり、Bluetoothが起動します。

- 2 パソコンのBluetoothデバイスで接続操作とパスキーの設定を行う
	- ・ パスキーは半角で16文字まで入力できます。
- $\blacktriangle$  パソコンのBluetoothデバイスで設定したパスキーと同じパスキー を入力y[完了]をタップする

## Bluetoothを起動する

Bluetooth機能をONに設定します。

・ 無線LAN接続をご利用の場合には、切断してから操作してください。無線LANの切断方法については、 M1000取扱説明書P434をご覧ください。

## aステータスバーの 園 (グレー)をタップする

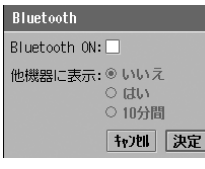

• 「キャンセル]をタップすると操作を中止できます。

#### $\boldsymbol{\eta}$ 「Bluetooth ON Iの□▶[決定]を順にタップする

□が√に変わり、Bluetoothが起動します。

• Bluetoothを終了する場合は、「Bluetooth」の1→ 「決定】を順にタップします。

## お知らせ

・ Bluetoothの接続状態は、ステータスバーに表示されるアイコンで確認できます。タップすると、 BluetoothのON/OFF設定画面が表示されます。

R (白) : BluetoothがON

- (グレー) : BluetoothがOFF
- (緑) : Bluetooth機器に接続中

# デスクトップスイートの接続方法を設定する

デスクトップスイートで接続するときの接続方法(USB接続/Bluetooth接続)について設定 します。

a

アプリケーション選択バーの \*\* (アプリケーションランチャー) y (コントロールパネル)を順にタップし、コントロールパネル画 面で「接続」タブ◆「Desktop Suite」を順にタップする

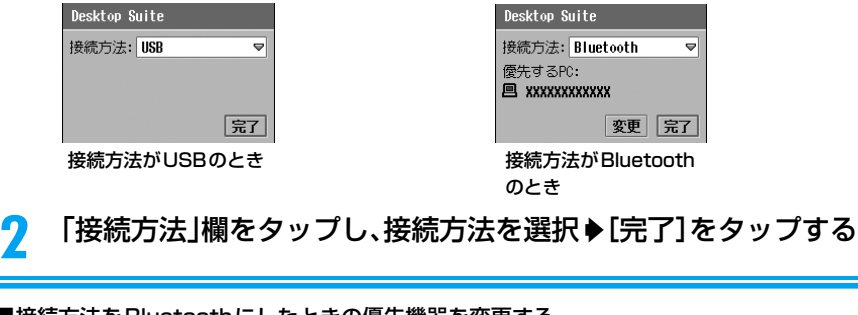

## ■接続方法をBluetoothにしたときの優先機器を変更する

① Desktop Suite画面で「変更]をタップする

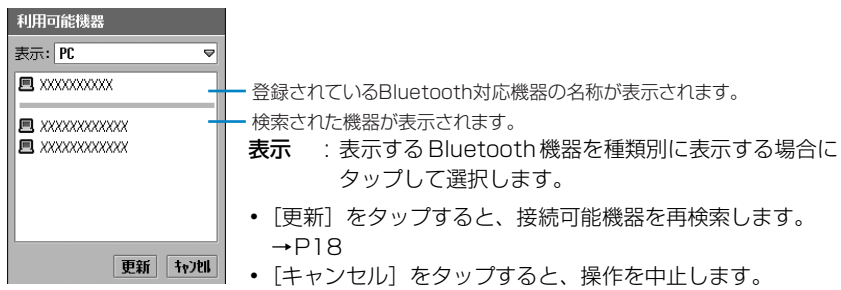

②設定する機器をタップする

### お知らせ

• 「Bluetooth ON」が □ の状態で優先機器を変更しようとする場合、 [変更] をタップするとBluetooth OFF画面が表示され、[はい]をタップするとBluetoothが起動(「Bluetooth ON」が√のときと同じ 状態)してステータスバーの 8 (グレー)が 8 (白)になります。ただし、ステータスバーのBluetooth マークをタップして表示される「Bluetooth ON」は、□ のままになっていますのでご注意ください。

# mRouterを設定する

デスクトップスイートを使ってFOMA端末とパソコンを接続するには、事前にmRouterで接続 方法を設定しておきます。

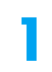

## パソコンのタスクトレイにあるmRouter アイコン(++)をダブルク リックする

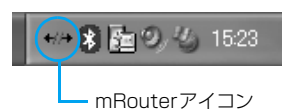

# $\boldsymbol{2}$

# USB接続する場合は「USB」、Bluetooth接続する場合は 「Bluetooth」をチェックする

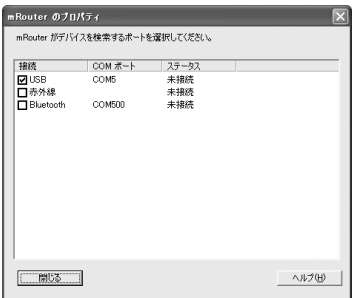

### お知らせ

・ 何らかの原因により、パソコンがFOMA端末を認識できなくなった場合は、通信設定ファイルをアンイン ストールし、再度インストールしてください。アンインストール方法については、P15を参照してくださ い。

# **デスクトップスイートの操作**

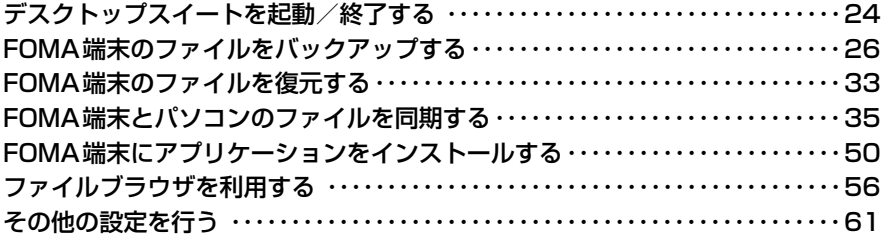

# **デスクトップスイートを起動/終了する**

デスクトップスイートを使用する準備を行い、FOMA端末とパソコンを接続すると、デスクトッ プスイートが使用できるようになります。ここではデスクトップスイートの起動と終了の方法に ついて説明します。

- ・ あらかじめデスクトップスイートをパソコンにインストールしてください。→P7
- ・ USB接続の場合には、操作を行う前にFOMA端末とパソコンを接続してください。→P11
- ・ Bluetooth接続の場合には、操作を行う前にあらかじめ接続先のパソコンを登録し、Bluetoothを起動し てください。→P17、P19

# 起動する

デスクトップスイートの起動は、次の手順で行います。

aアプリケーション選択バーの %% (アプリケーションランチャー) y (Desktop Suite)を順にタップする

 $\boldsymbol{\eta}$ [接続]をタップする

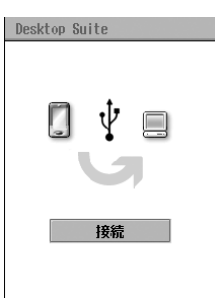

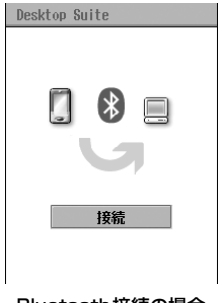

## USB接続の場合 Bluetooth接続の場合

FOMA端末とパソコンが接続されます。

- ・ FOMA端末とパソコンの接続が確立されると、パソコン画面のタスクトレイの mRouterアイコン(\*\*)が ~ に変わります。mRouterアイコンが \*\* のままの場合 は接続が確立されていないため、mRouterで接続操作を行ってください。→P21
- 表示が「接続】から「切断】に変わり、画面上部に青い矢印が表示されます。
- Bluetooth 接続の場合、「Bluetooth 接続」というメッセージが表示され、 図(緑)に 変わります。

c**パソコン画面で「スタート」→「すべてのプログラム」(Windows XP** 以外のOSは「プログラム」)♦「Motorola Desktop Suite」を順に 選択して「Motorola Desktop Suite」をクリックする

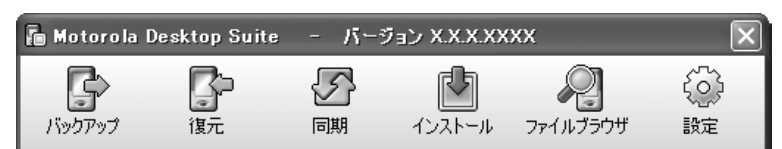

これでデスクトップスイートが使用できるようになります。

- ・ 通常、デスクトップスイートは Windows が起動すると自動的に起動します。デスク トップ上に現れない場合は、最小化されてタスクトレイに入っています。デスクトップ にデスクトップスイートを表示するには、タスクトレイの 陶 をダブルクリックしてく ださい。
- ・ デスクトップスイートをパソコンにインストールしたときにデスクトップに作成され たショートカット「Motorola Desktop Suite」をダブルクリックしても、パソコン のデスクトップスイートを起動できます。

### ■デスクトップスイートを最小化する

デスクトップスイートは、タイトルバーの右上にある 図 をクリックすると最小化できます。 デスクトップにデスクトップスイートを表示するには、タスクトレイの 陶 をダブルクリック してください。

## ■FOMA端末を初期化したときは

FOMA端末の初期化を行った後、はじめてデスクトップスイートを使ってFOMA端末とパソ コンの接続を確立すると、「マスタークリア」画面が表示されます。同期の設定を確認し、必 要に応じて同期を行ってください。

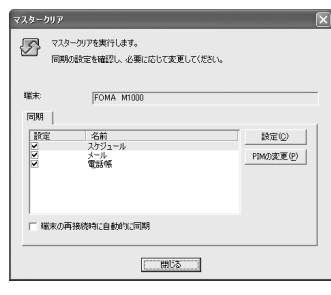

FOMA端末を初期化すると、FOMA端末のデスクトップ スイートの接続方法(USB接続ケーブル/Bluetooth経 由)も設定が初期化されます。「デスクトップスイートの 接続方法を設定する」(→P20)を参照して、接続設定 を再設定してから接続を行ってください。

終了する

デスクトップスイートを終了するには、次の手順で行います。

aアプリケーション選択バーの \*\* (アプリケーションランチャー) **▶ 12 (Desktop Suite)を順にタップする** 

## $\overline{\mathbf{2}}$ [切断]をタップする

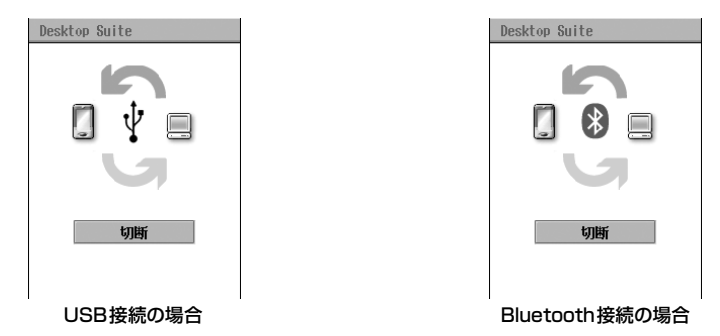

FOMA端末とパソコンの接続が切断されます。

- 表示が「切断]から「接続]に変わり、画面上部から青い矢印が消えます。
- Bluetooth 接続の場合、「Bluetooth 切断」というメッセージが表示され、 8 (白)ま たは (グレー)に変わります。

# **FOMA端末のファイルをバックアップする**

# バックアップについて

バックアップとは、情報の消去や破損に備え、FOMA端末の内部メモリ、または外部メモリ (TransFlashメモリカード)に保存されているデータやファイル、アプリケーションをパソコ ンに保存しておく機能です。バックアップを作成しておくと、復元機能を使ってFOMA端末か らバックアップした設定やファイルなどを復元することができます。

- ・ バックアップで保存できる本FOMA端末の設定、ファイルの種類とフォルダ構成については、P27、P30 を参照してください。
- ・ バックアップは、パソコンに1~7つまで作成できます。バックアップの数が「設定する」(→P26)で指 定した数を超えると、古いものから順に削除されていきます。削除したくないバックアップがあるときに は、別フォルダにコピーしてください。

# 設定する

a

バックアップを行う前に、パソコンに保存するバックアップの数とディレクトリの位置、バック アップを行うFOMA端末のメモリのドライブを設定しておきます。

## デスクトップスイートを起動し、◎(設定)をクリックする

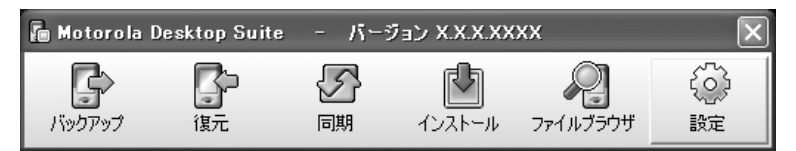

<sup>・</sup> 起動方法→P24

## $\overline{\mathbf{2}}$ 「バックアップ」タブをクリックする

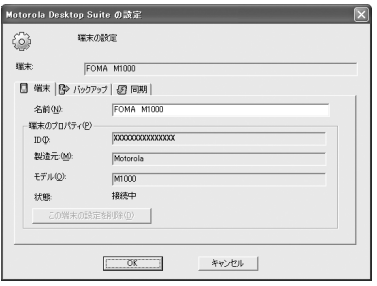

3

# パソコンに保存するバックアップの数とディレクトリの位置、バッ クアップを行う FOMA端末のメモリのドライブを指定する

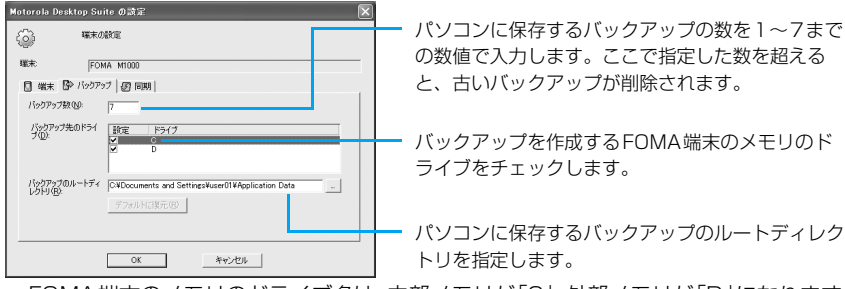

・ FOMA端末のメモリのドライブ名は、内部メモリが「C」、外部メモリが「D」になります。

#### $\blacktriangle$ [OK]をクリックする

バックアップの設定が完了します。

## ■バックアップのルートディレクトリについて

お買い上げ時のバックアップのルートディレクトリは、Windows XP およびWindows 2000の場合、「c:¥Documents and Settings¥〈ユーザー名〉¥Application Data」で す。Windows 98SEおよびWindows Me の場合「c:¥WINDOWS¥Application Data」 です。このフォルダには「¥Motorola¥Motorola Desktop Suite¥端末¥〈端末のID〉¥ バックアップ」というフォルダが作成され、バックアップが保存されていきます。 なお、バックアップのルートディレクトリを変更すると、「設定する」(→P26)の画面にあ

る[デフォルトに復元]がクリックできるようになります。クリックするとデフォルトの設 定に戻ります。

## ■バックアップ/復元できる項目について

「バックアップ先のドライブ」の「C」の□をチェックしてバックアップを作成した場合に、 FOMA端末の各機能から次の項目をバックアップ/復元できます。

<sup>・</sup> FOMA端末の使用状況によっては、バックアップ/復元されない場合があります。

| 能<br>機     | メニューバーの項目 | バックアップ/復元される項目 |
|------------|-----------|----------------|
| アプリケーションラン | ランチャー     | フォルダ設定         |
| チャー        | 表示        | 表示形式           |
|            |           | —ザ段字           |

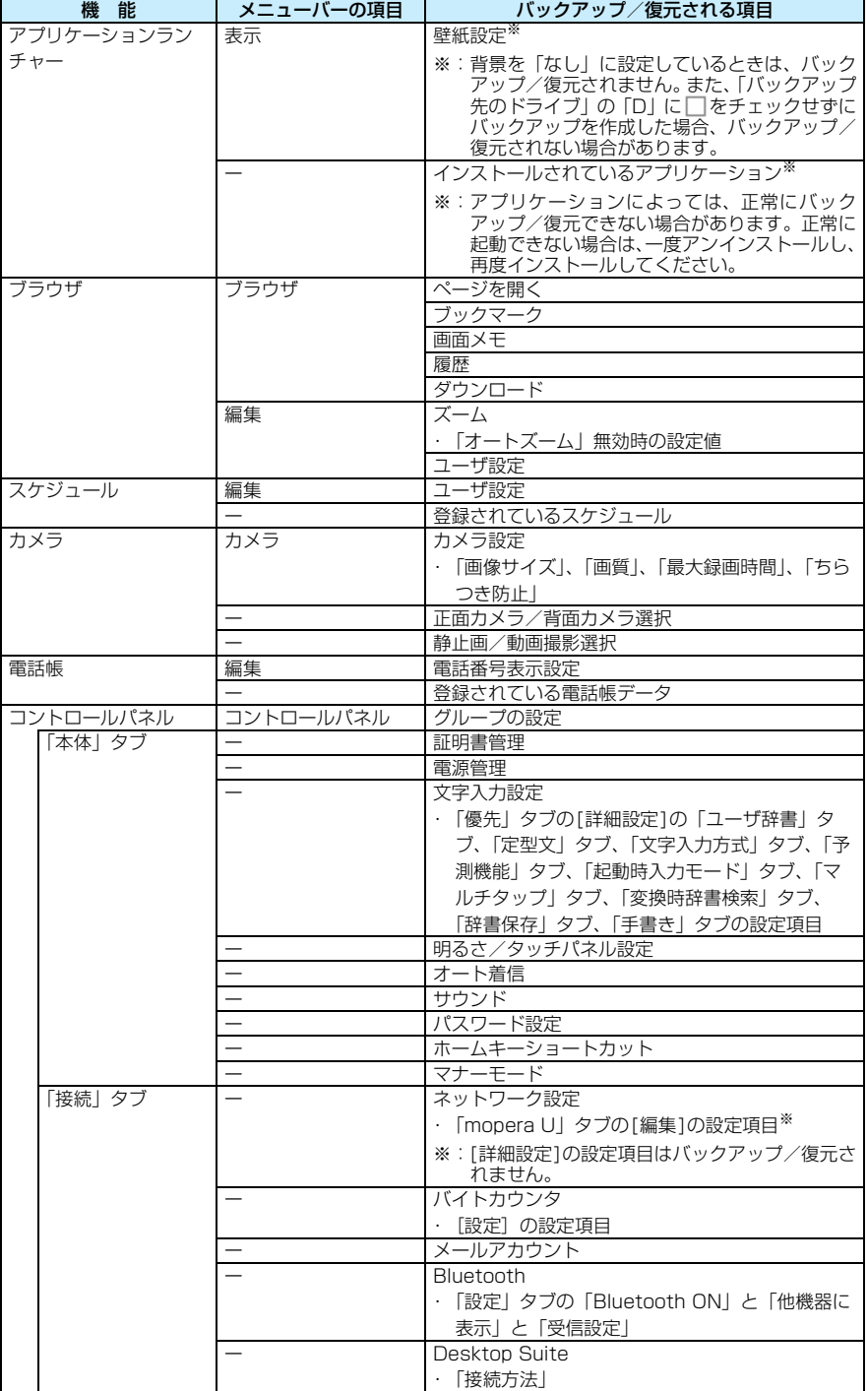

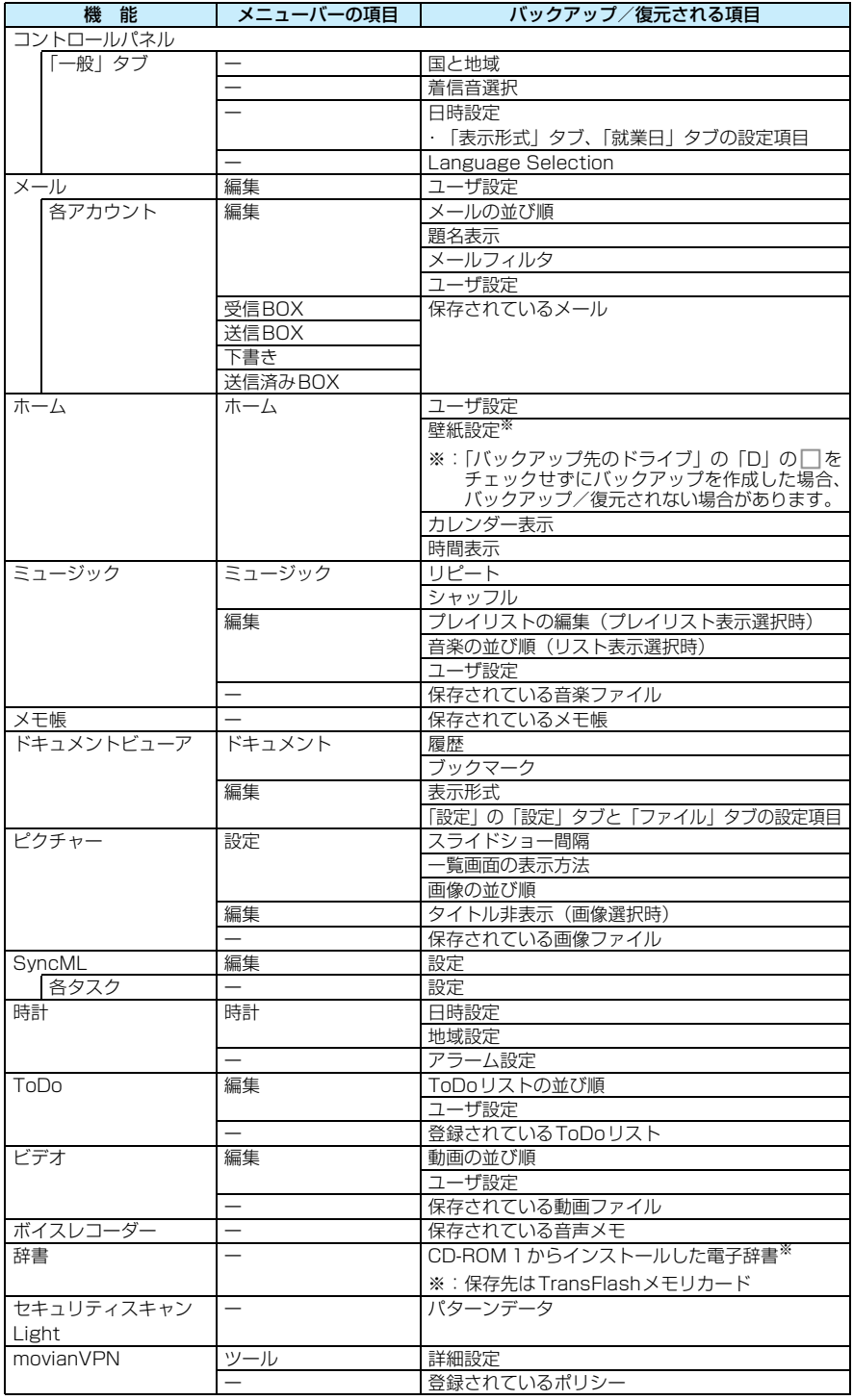

## ■フォルダ構成について

「<sup>例</sup>media files」を除いたフォルダ ( 部分のフォルダ) は、開いて操作しないでください。 なお、デスクトップスイートのファイルブラウザでは、FOMA端末の内部メモリまたは外部 メモリにある「system」フォルダ内のファイルは閲覧できません。

FOMA端末本体とTransFlashメモリカードのフォルダ構成は次に示すようになっています。

- ・「media files」フォルダ内のファイルのバックアップを作成、復元できます。
- ・ アプリケーションをインストールした場合や、各アプリケーションの使用状態などにより、フォルダが 追加されたり、構成が変更されます。また、お買い上げ時には表示されないフォルダがあります。
- ・ それぞれのフォルダは、アプリケーションによって利用されています。お客様がフォルダを指定して保 存することはできません。

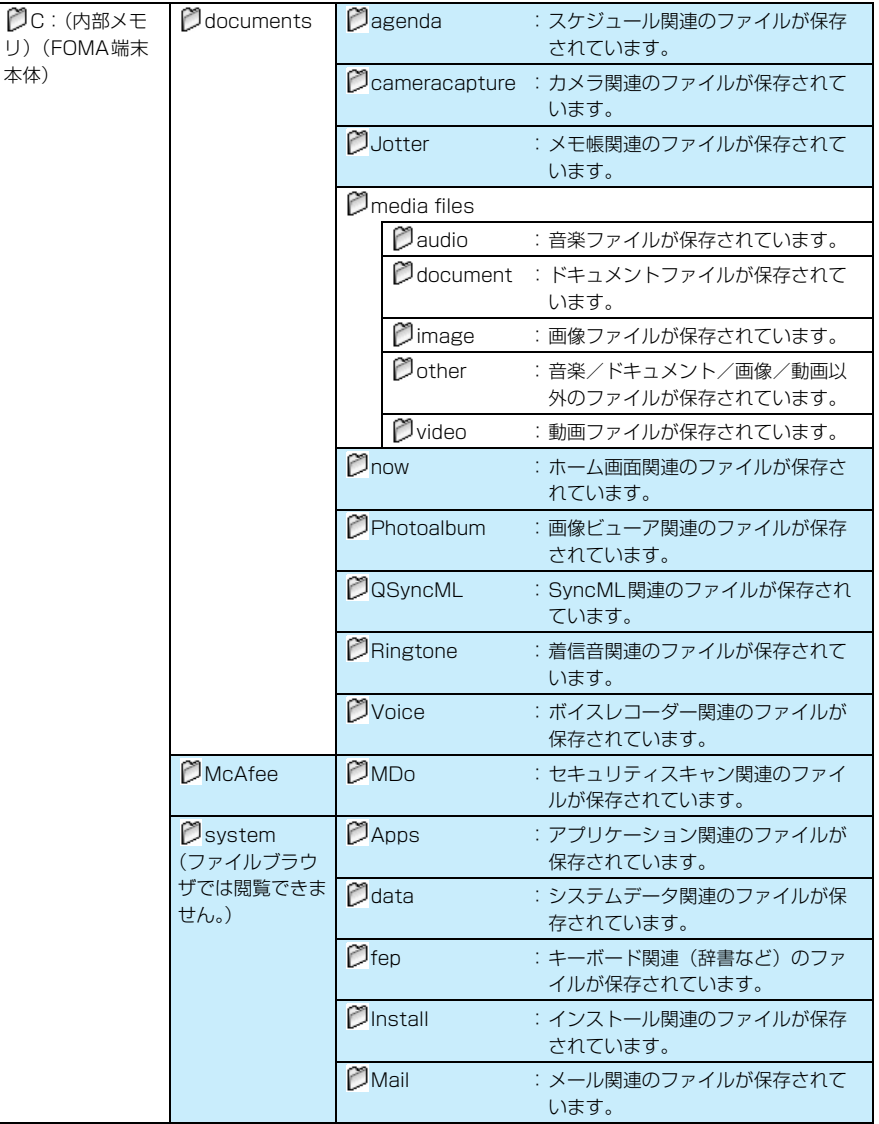

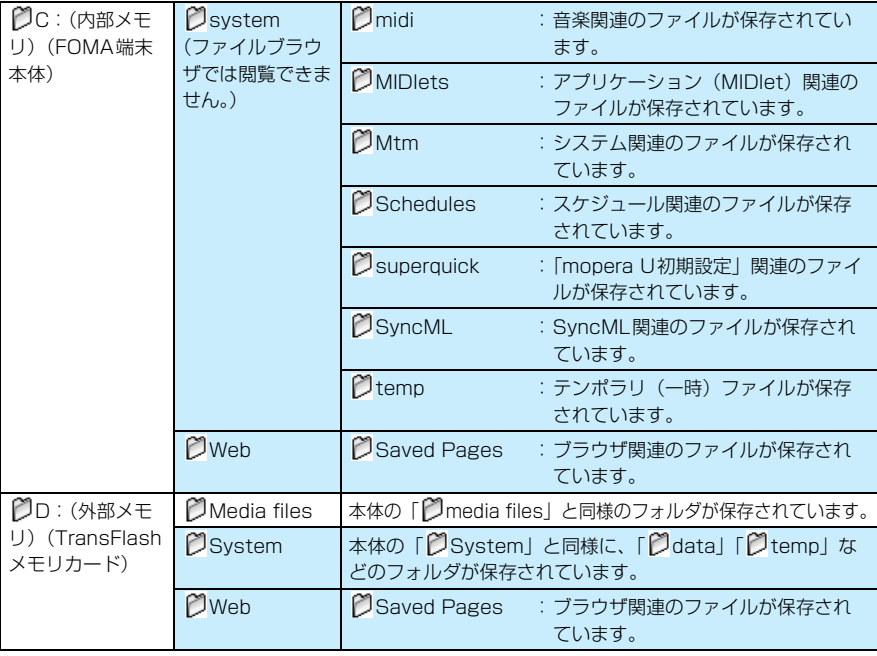

# バックアップを行う

バックアップは次の手順で行います。

- ・ バックアップを行う前には、FOMA端末とパソコンを接続しておいてください。→P11
- ・ バックアップを行う前に、バックアップの設定を行っておいてください。→P26

## aデスクトップスイートを起動し、 』(バックアップ)をクリックする

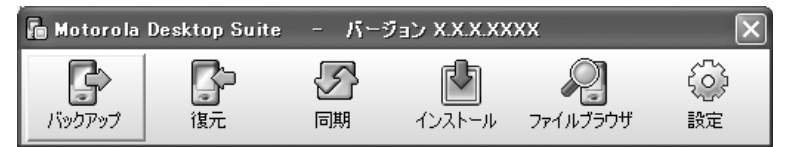

バックアップ完了時に再起動が行われることを伝えるメッセージが表示されます。 • 起動方法→P24

### $\boldsymbol{\eta}$ [はい]をクリックする

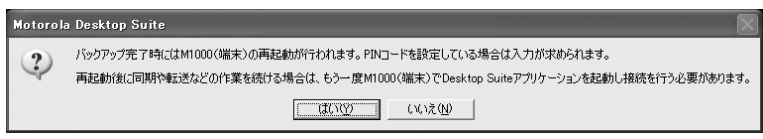

バックアップが行われます。

## 3 バックアップ完了のメッセージが表示されたら[OK]をクリックす る

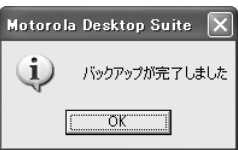

バックアップが完了し、FOMA端末が再起動します。

## ■バックアップファイルの保存先

バックアップは、「BU+日付と時刻」という名前のフォルダ内に作成されます。このフォル ダは、「設定する」(→P26)で指定したルートディレクトリの下に作成された 「¥Motorola¥Motorola Desktop Suite¥端末¥〈端末のID〉¥バックアップ」というフォ ルダの下に作成されます。

### お知らせ

- ・ PIN1コードが設定されている場合には、再起動時にPIN1コードの入力が求められます。
- ・ バックアップ中はセルフモードとなり、電話の着信などを受けられません。また、ロック状態となるため、 外部からの操作は受け付けられなくなります。セルフモード、ロックについては、M1000取扱説明書 P159をご覧ください。
- ・ FOMA端末上でファイルを使用しているときにバックアップが開始されると、そのファイルのバックアッ プは作成されないことがあります。バックアップを行うときには、FOMA端末上でファイルを使用しない でください。
- ・ データやファイル、アプリケーションの種類によっては、バックアップ/復元できない場合があります。
- バックアップ中に[キャンセル]をクリックすると、バックアップは中止されます。また、バックアップ 中に接続が切断されると、バックアップは失敗します。バックアップを中止したり、接続が切断されたり した場合は、FOMA端末の再起動後、再度バックアップを行ってください。
- ・ バックアップ中に電池切れになることを防ぐため、バックアップを行う前に電池残量が十分かどうかを確 認してください。
- ・ バックアップ中に USB 接続ケーブル(同梱品)を抜いたり、FOMA 端末の電源を切ったりしないでくだ さい。

# **FOMA端末のファイルを復元する**

# 復元について

誤って情報を消去、破損してしまった場合でも、バックアップがあれば、復元機能を使ってバッ クアップした設定やファイルなどを復元することができます。

・ 復元では、バックアップを作成したときに選んだドライブが復元の対象となります。復元される本 FOMA 端末の設定、ファイルの種類とフォルダ構成については、P27、P30を参照してください。

# 復元する

復元は次の手順で行います。

- ・ 復元を行う前には、FOMA端末とパソコンを接続しておいてください。→P11
- ・ 復元を行う場合には、あらかじめバックアップを作成しておいてください。バックアップがないと復元は 行えません。→P31

## aデスクトップスイートを起動し、 【…… (復元)をクリックする

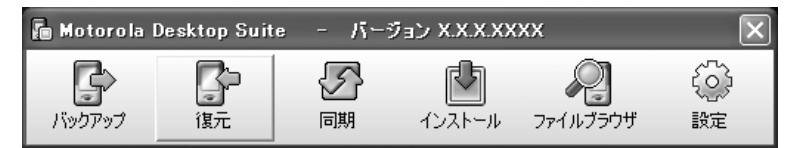

復元完了時に再起動が行われることを伝えるメッセージが表示されます。

• 起動方法→P24

# $\boldsymbol{\eta}$

## [はい]をクリックする

### Motorola Desktop Suite

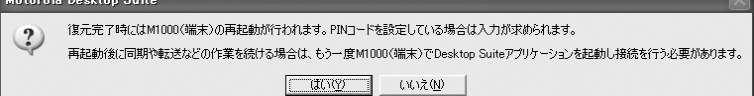

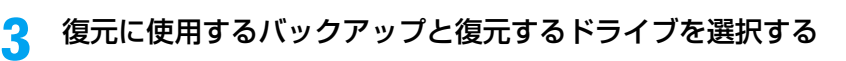

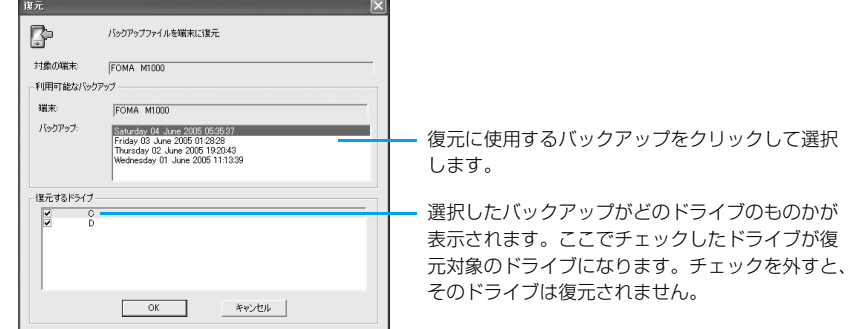

・ FOMA端末のメモリのドライブ名は、内部メモリが「C」、外部メモリが「D」になります。

#### $\blacktriangle$ [OK]をクリックする

復元が行われます。

#### e復元完了のメッセージが表示されたら[OK]をクリックする

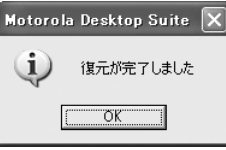

復元が完了し、FOMA端末が再起動します。

### お知らせ

- ・ PIN1コードが設定されている場合には、再起動時にPIN1コードの入力が求められます。
- ・ 復元中はセルフモードとなり、電話の着信などを受けられません。また、ロック状態となるため、外部か らの操作は受け付けられなくなります。セルフモード、ロックについては、M1000取扱説明書P159を ご覧ください。
- ・ FOMA端末上でファイルを使用しているときにバックアップが開始されると、そのファイルのバックアッ プは作成されないことがあります。バックアップされていなかった場合、復元を行ってもそのファイルの 復元は行われません。バックアップを行うときには、FOMA端末上でファイルを使用しないようにご注意 ください。
- ・ データやファイル、アプリケーションの種類によっては、バックアップ/復元できない場合があります。
- 復元中に「キャンセル]をクリックすると、復元は中止されます。また、復元中に接続が切断されると、 復元は失敗します。復元を中止したり、接続が切断されたりした場合は、FOMA端末の再起動後、再度復 元を行ってください。
- ・ 復元中に電池切れになることを防ぐため、復元を行う前に電池残量が十分かどうかを確認してください。
- ・ 復元中にUSB接続ケーブル(同梱品)を抜いたり、FOMA端末の電源を切ったりしないでください。

# **FOMA端末とパソコンのファイルを同期する**

同期とは、FOMA端末のスケジュールや電話帳、ToDoのデータをパソコン側のPIM(スケ ジュールやアドレス帳などを管理するソフトウェア)で管理しているデータとやり取りして、整 合性を持たせる機能です。

設定する

同期を行うには、FOMA端末のアプリケーションとパソコン側のPIMとの間での同期の設定が 必要になります。同期の設定は、アプリケーション別に行います。それぞれの同期の設定につい ては、次のページを参照してください。

- ・ スケジュールの同期の設定→P35
- ・ メールの同期の設定→P39
- ・ 電話帳の同期の設定→P42

また、各PIMとFOMA端末の同期を行う際の注意事項については、P49を参照してください。

## スケジュールの設定

スケジュールの同期の設定は次の手順で行います。ここではMicrosoft Windows XP SP2で 動作するMicrosoft Outlook 2003の例で説明します。

- ・ 一度接続して設定を行っておけば、その後は接続せずに設定変更できるようになります。
- ・ 同期を行うたびに設定を行う必要はありません。必要に応じて設定変更を行ってください。

## aデスクトップスイートを起動し、◎(設定)をクリックする

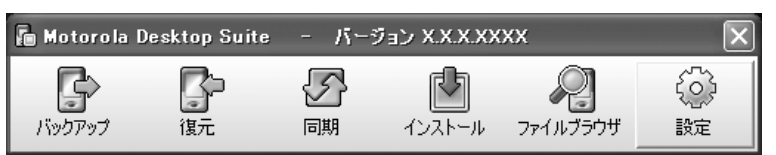

• 起動方法→P24

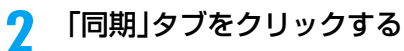

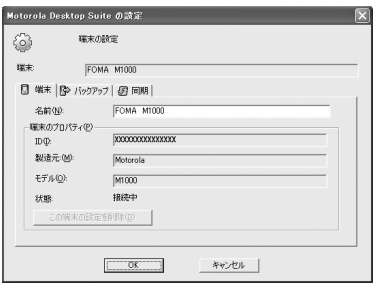

#### $\mathbf{R}$ 「スケジュール」を選択する

- 「設定 | の □ をチェックすると同期が有効になります。 チェックを外すと同期は無効に なります。
- 設定が行われていないアプリケーションは、□がグレーになっています。

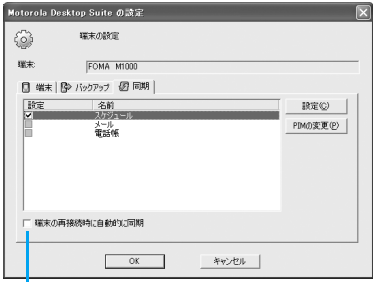

チェックしておくと、FOMA端末を再接続 したとき自動的に同期するようになります。

#### $\blacktriangle$ [設定]または[PIMの変更]をクリックする

### ■はじめて設定を行う場合

• [設定] をクリックしてください。

## ■すでに設定を行っている場合

- ・ 同期の有効/無効を指定するだけで、その他の設定を変更しない場合は、[OK]をク リックしてデスクトップスイートのメインメニュー画面に戻ります。
- PIMの種類を変更する場合には「PIMの変更]をクリックしてください。
- ・ PIMの種類以外の項目を設定する場合には[設定]をクリックして操作6へ進んでくだ さい。

# <mark>う</mark> 使用する PIM を選択して[次へ]をクリックする

ここでは「Microsoft Outlook」を選択します。

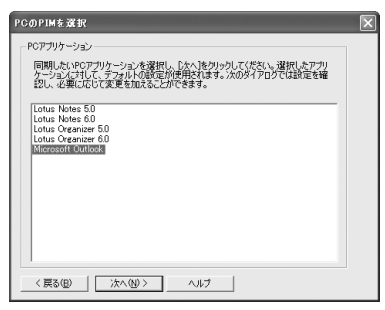

## ■すでに設定を行っている場合

・[PIM の変更]をクリックし、PIM を選択して [ 次へ ] をクリックすると、前回と同じ PIMを選択しても別のPIMとして認識され「同期のプロパティ」(→P37操作7)の設 定がすべてデフォルトの状態に戻ります。

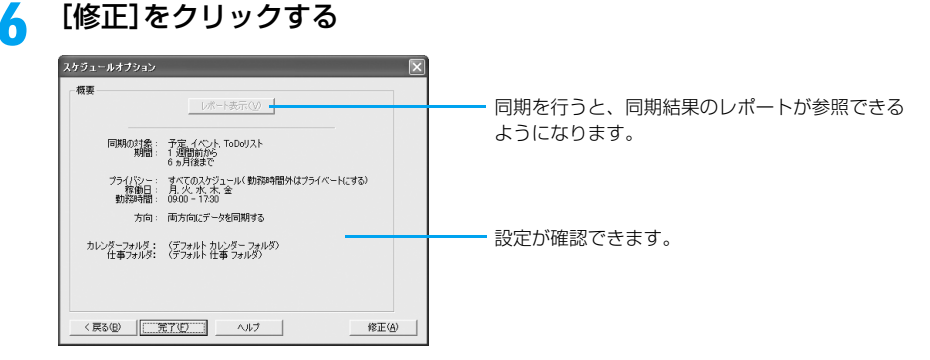

## g設定の詳細設定を行う

スケジュールの同期に関する詳細設定を行います。設定画面と設定内容は次のとおりで す。

### ■「スケジュール」タブの設定

同期を行う項目と期間を設定します。

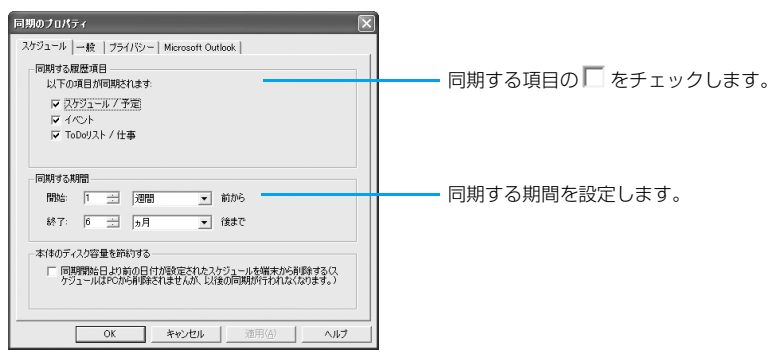

### ■「一般」タブの設定

同期されるデータのうち、同じ設定項目をFOMA端末とPCでそれぞれ別の設定に変更し た場合(これを競合と呼びます)、どちらの変更を優先するかを設定します。また、同期 の方向を設定して、データを更新する側とされる側をあらかじめ決めておくこともできま す。

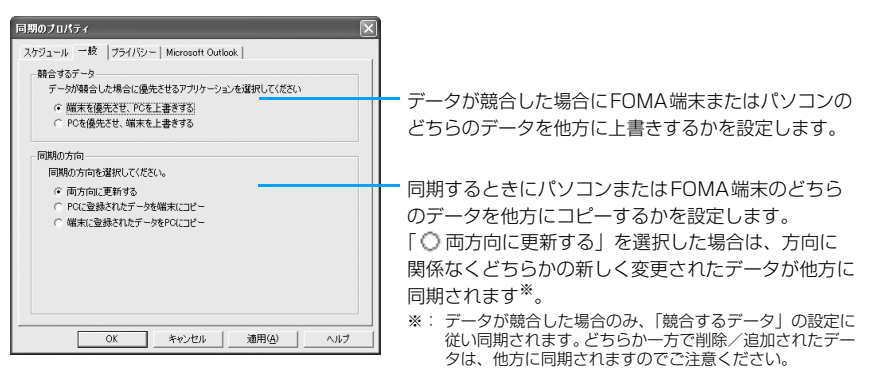

## ■「プライバシー」タブの設定

勤務時間や勤務日を指定して勤務時間以外をプライベートにすることで、パソコン側に同 期したスケジュールを他人がネットワーク経由で閲覧できないようにすることができま す。また、勤務時間内のスケジュールのみを同期するように設定することもできます。

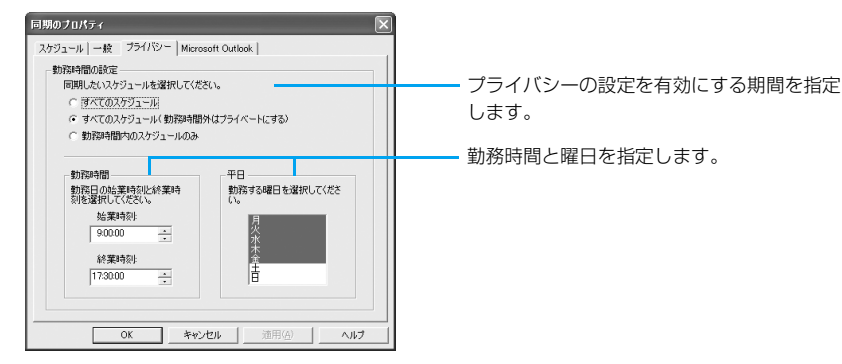

## ■「Microsoft Outlook」タブの設定

PIMの同期に必要な情報を設定します。このタブの内容は、選択したPIMの種類によっ て異なります。

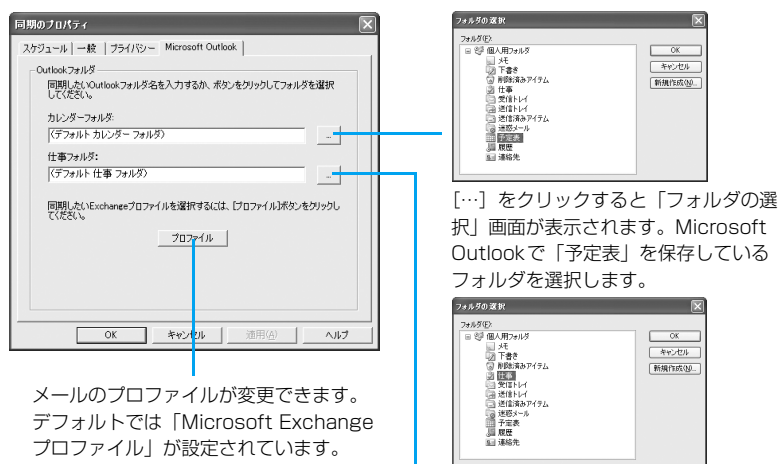

[…]をクリックすると「フォルダの選 択」画面が表示されます。Microsoft Outlookで「仕事」を保存している フォルダを選択します。

#### h[OK]をクリックする

「スケジュールオプション|画面(→P37操作6)に戻ります。

#### **Q** [完了]をクリックする

「Motorola Desktop Suiteの設定」画面(→P36操作3)に戻ります。

#### 10 [OK]をクリックする

デスクトップスイートのメインメニュー画面に戻ります。

## ■FOMA端末のディスク容量を節約する

「同期のプロパティ」画面の「スケジュール」タブで、「本体のディスク容量を節約する」の をチェックすると、同期開始日より前の日付のスケジュールがFOMA端末から削除され るようになります。なお、この設定を行っても、パソコンのPIMからデータが削除されるよ うなことはありません。

## メールの設定

メールの同期の設定は次の手順で行います。ここではMicrosoft Windows XP SP2で動作す るMicrosoft Outlook 2003の例で説明します。

- ・ 一度接続して設定を行っておけば、その後は接続せずに設定変更できるようになります。
- ・ 同期を行うたびに設定を行う必要はありません。必要に応じて設定変更を行ってください。

## aデスクトップスイートを起動し、 (設定)をクリックする

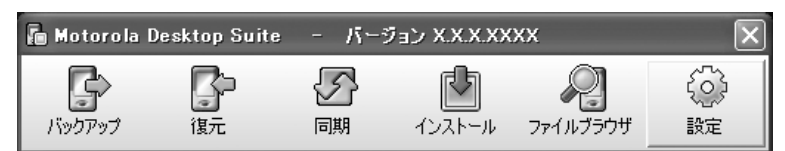

・ 起動方法→P24

#### 7 「同期」タブをクリックする

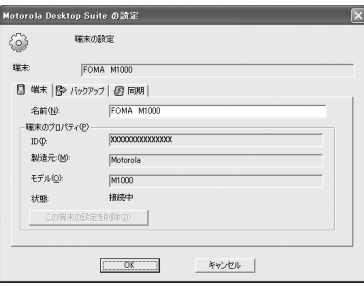

# c

## 「メール」を選択する

- ●「設定」の□をチェックすると同期が有効になります。チェックを外すと同期は無効に なります。
- 設定が行われていないアプリケーションは、□がグレーになっています。

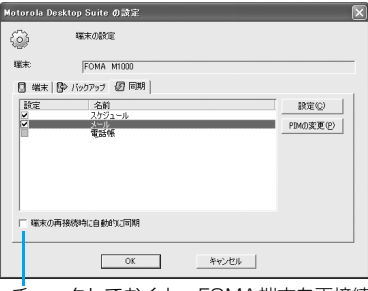

チェックしておくと、FOMA端末を再接続 したとき自動的に同期するようになります。

#### $\blacktriangle$ [設定]または[PIMの変更]をクリックする

## ■はじめて設定を行う場合

• [設定] をクリックしてください。

## ■すでに設定を行っている場合

- ・ 同期の有効/無効を指定するだけで、その他の設定を変更しない場合は、[OK]をク リックしてデスクトップスイートのメインメニュー画面に戻ります。
- PIMの種類を変更する場合には「PIMの変更] をクリックしてください。
- ・ PIMの種類以外の項目を設定する場合には[設定]をクリックして操作6へ進んでくだ さい。

#### 5 使用する PIMを選択して[次へ]をクリックする

ここでは「Microsoft Outlook」を選択します。

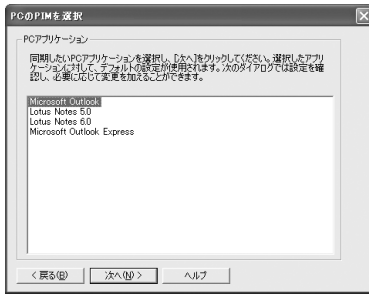

## ■すでに設定を行っている場合

・[PIM の変更]をクリックし、PIM を選択して [ 次へ ] をクリックすると、前回と同じ PIMを選択しても別のPIMとして認識され「同期のプロパティ」(→P41操作7)の設 定がすべてデフォルトの状態に戻ります。

#### f[修正]をクリックする

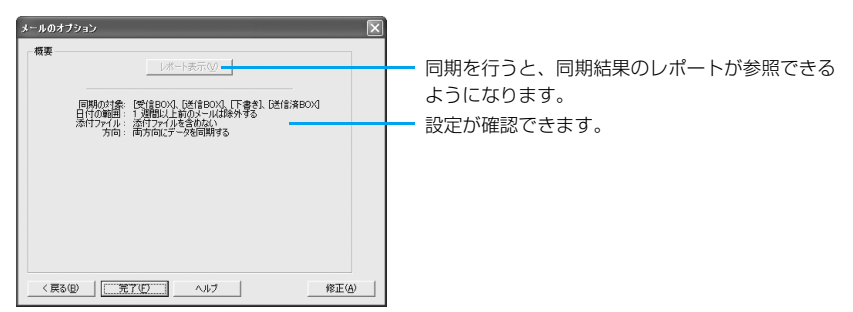

## g設定の詳細設定を行う

メールの同期に関する詳細設定を行います。設定画面と設定内容は次のとおりです。

## ■「メール」タブの設定

添付ファイルの同期を行うかどうかや、同期を行うフォルダや日程を設定します。

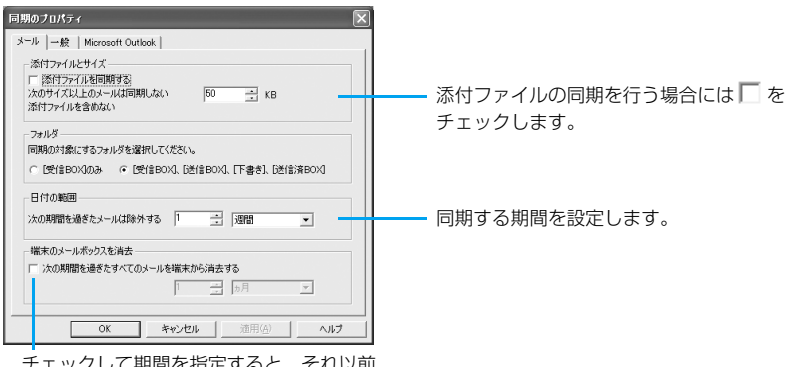

チェックして期間を指定すると、それ以前 のメールは端末から削除されます。

## ■「一般」タブの設定

同期されるデータのうち、同じ設定項目をFOMA端末とPCでそれぞれ別の設定に変更し た場合(これを競合と呼びます)、どちらの変更を優先するかを設定します。また、同期 の方向を設定して、データを更新する側とされる側をあらかじめ決めておくこともできま す。

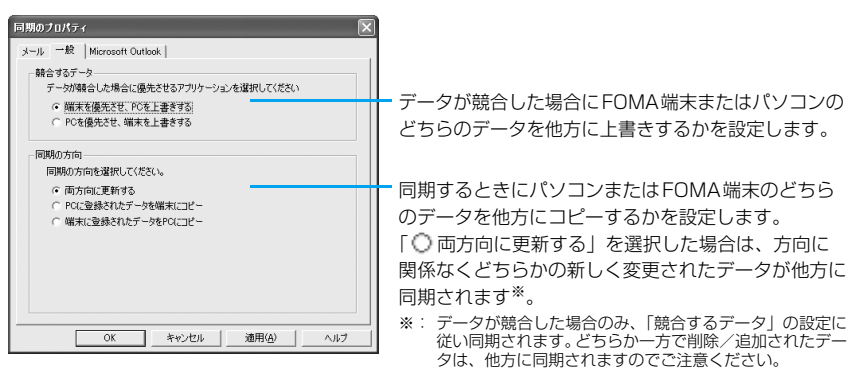

## ■「Microsoft Outlook」タブの設定

PIMの同期に必要な情報を設定します。このタブの内容は、選択したPIMの種類によっ て異なります。

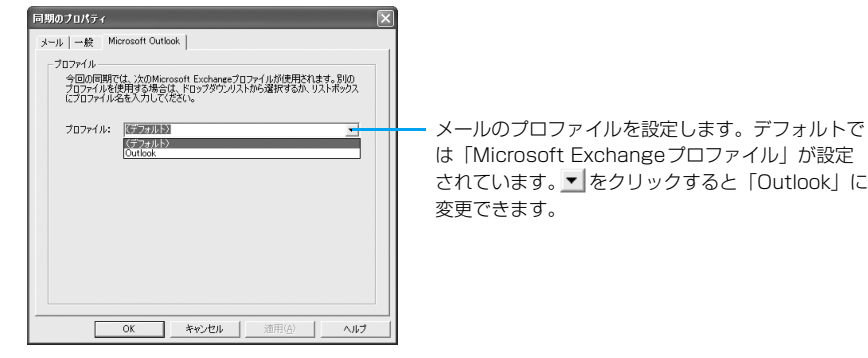

#### h[OK]をクリックする

「メールのオプション」画面(→P40操作6)に戻ります。

#### Q [完了]をクリックする

「Motorola Desktop Suiteの設定」画面(→P39操作3)に戻ります。

#### 10 [OK]をクリックする

デスクトップスイートのメインメニュー画面に戻ります。

## 電話帳の設定

a

電話帳の同期の設定は次の手順で行います。ここではMicrosoft Windows XP SP2で動作す るMicrosoft Outlook 2003の連絡先を使った例で説明します。

- ・ 一度接続して設定を行っておけば、その後は接続せずに設定変更できるようになります。
- ・ 同期を行うたびに設定を行う必要はありません。必要に応じて設定変更を行ってください。

## デスクトップスイートを起動し、 (設定)をクリックする

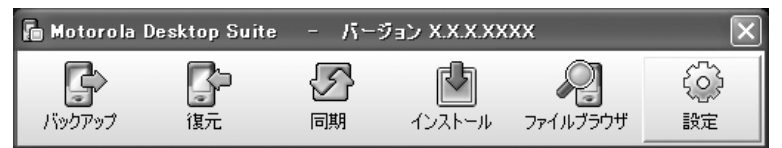

<sup>・</sup> 起動方法→P24

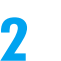

## 「同期」タブをクリックする

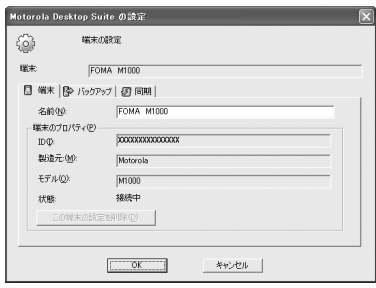

#### 2 「電話帳」を選択する

- ●「設定」の□をチェックすると同期が有効になります。チェックを外すと同期は無効に なります。
- 設定が行われていないアプリケーションは、□がグレーになっています。

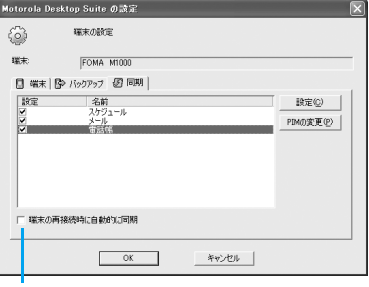

チェックしておくと、FOMA端末を再接続 したとき自動的に同期するようになります。

#### $\blacktriangle$ [設定]または[PIMの変更]をクリックする

## ■はじめて設定を行う場合

• [設定] をクリックしてください。

## ■すでに設定を行っている場合

- ・ 同期の有効/無効を指定するだけで、その他の設定を変更しない場合は、[OK]をク リックしてデスクトップスイートのメインメニュー画面に戻ります。
- PIMの種類を変更する場合には「PIMの変更] をクリックしてください。
- ・ PIMの種類以外の項目を設定する場合には[設定]をクリックして操作6へ進んでくだ さい。

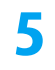

# 使用する PIMを選択して[次へ]をクリックする

ここでは「Microsoft Outlook」を選択します。

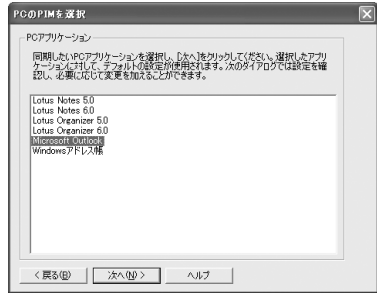

## ■すでに設定を行っている場合

・[PIM の変更]をクリックし、PIM を選択して [ 次へ ] をクリックすると、前回と同じ PIMを選択しても別のPIMとして認識され「同期のプロパティ」(→P44操作7)の設 定がすべてデフォルトの状態に戻ります。

#### f[修正]をクリックする

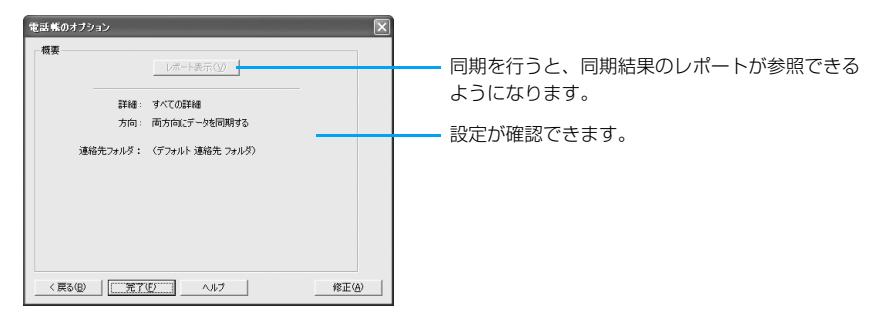

## g設定の詳細設定を行う

電話帳の同期に関する詳細設定を行います。設定画面と設定内容は次のとおりです。

## ■「詳細」タブの設定

電話帳で同期する詳細情報を選択します。

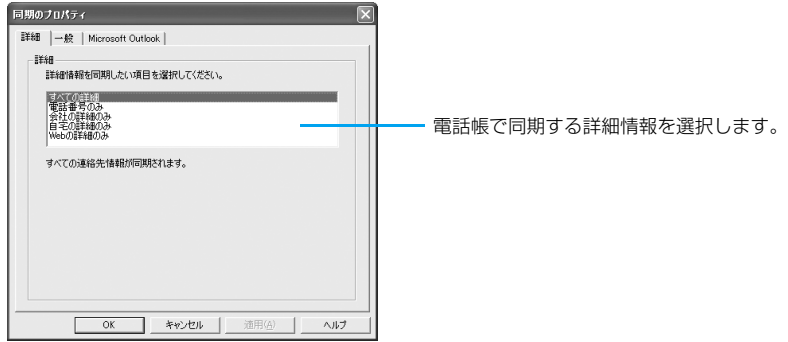

同期されるFOMA端末の電話帳の詳細情報は次のとおりです。

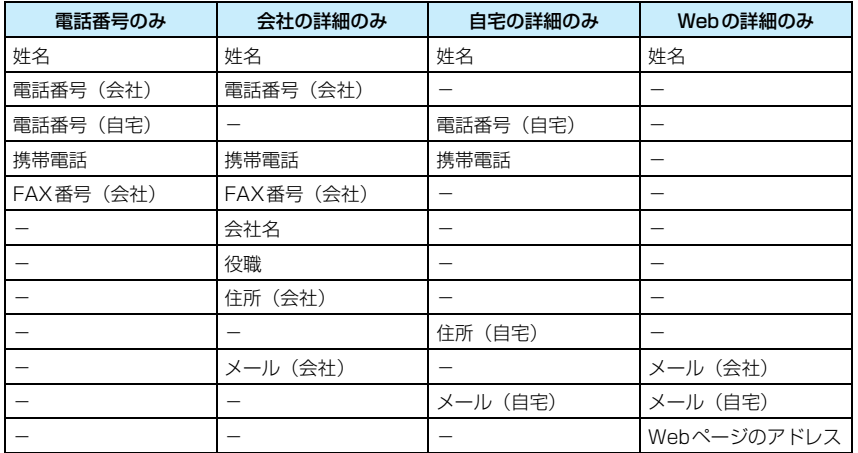

## ■「一般」タブの設定

同期されるデータのうち、同じ設定項目をFOMA端末とPCでそれぞれ別の設定に変更し た場合(これを競合と呼びます)、どちらの変更を優先するかを設定します。また、同期の 方向を設定して、データを更新する側とされる側をあらかじめ決めておくこともできます。

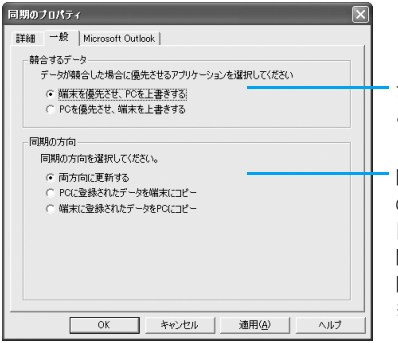

データが競合した場合にFOMA端末またはパソコンの どちらのデータを他方に上書きするかを設定します。

同期するときにパソコンまたはFOMA端末のどちら のデータを他方にコピーするかを設定します。 「◯ 両方向に更新する」を選択した場合は、方向に 関係なくどちらかの新しく変更されたデータが他方に 同期されます※。

※: データが競合した場合のみ、「競合するデータ」の設定に 従い同期されます。どちらか一方で削除/追加されたデー タは、他方に同期されますのでご注意ください。

## ■「Microsoft Outlook」タブの設定

PIMの同期に必要な情報を設定します。このタブの内容は、選択したPIMの種類によっ て異なります。

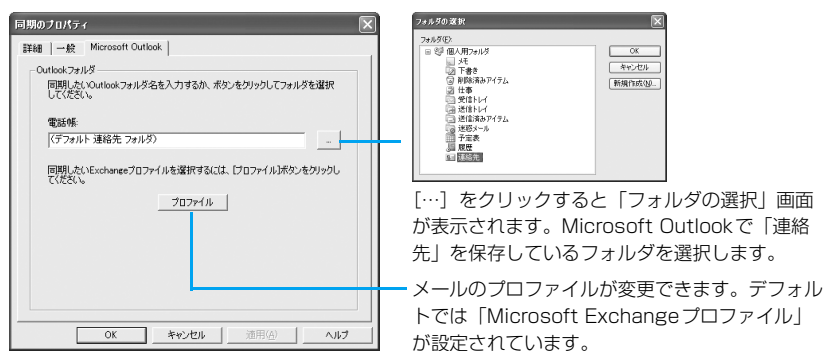

#### h[OK]をクリックする

「電話帳のオプション」画面(→P44操作6)に戻ります。

#### O [完了]をクリックする

「Motorola Desktop Suiteの設定」画面(→P43操作3)に戻ります。

#### 10 [OK]をクリックする

デスクトップスイートのメインメニュー画面に戻ります。

## ■同期の結果が異なる場合には

両方向にデータを同期する場合、FOMA端末の電話帳とパソコン側のPIMでデータの持ち方 が異なると、データが重複して作成されたり、データの記入される位置が異なったりするこ とがあります。

このような結果が予測される場合は、実際に同期を行う前に件数の少ないデータで何度かテ ストすることをおすすめします。その結果に応じて、同期する項目を変更したり、同期を行 う方法を一方から行うように設定したりするなどして、同期の設定を工夫して整合性をとる ようにしてください。

# 同期する

パソコン側のソフトウェアで対応していない項目や、各PIMの設定、FOMA端末の使用状況 などによっては、同期の際にデータが転送されない場合があります。

FOMA端末用のアプリケーションとパソコン用のアプリケーションでは、データの同期が行え ます。同期では、変更内容を両方向で更新し合ったり、一方の変更を他方へコピーしたりするこ とができます。

- ・ 同期を行う場合には、あらかじめ同期を行うアプリケーションの設定を行ってください。→P35
- ・ 各PIMとFOMA端末の同期を行う際の注意事項については、P49を参照してください。

## aデスクトップスイートを起動し、 <> (同期)をクリックする

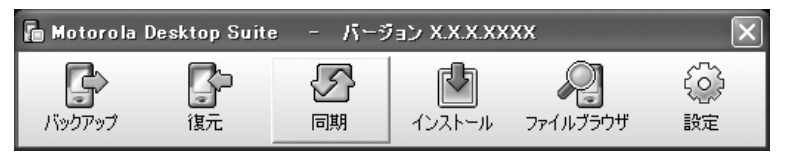

・ 起動方法→P24

## $\overline{\mathbf{2}}$ 同期時の注意を確認して[OK]をクリックする

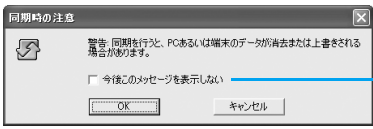

チェックしておくと、次回から表示されなく なります。

### 同期が開始されます。

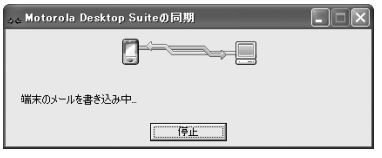

同期が完了すると「同期の結果」画面が表示されます。

• 途中で停止する場合には [停止] をクリックします。

## ■Microsoft Outlookと同期する場合

PIMにMicrosoft Outlookを指定した場合、電子メールアドレスに関する同期が行われ ると、次のようなメッセージが数回表示されることがあります。その場合は「アクセスを 許可する時間」の□をチェックして時間を指定し、[はい]をクリックしてください。

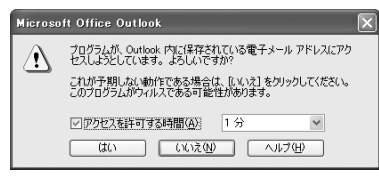

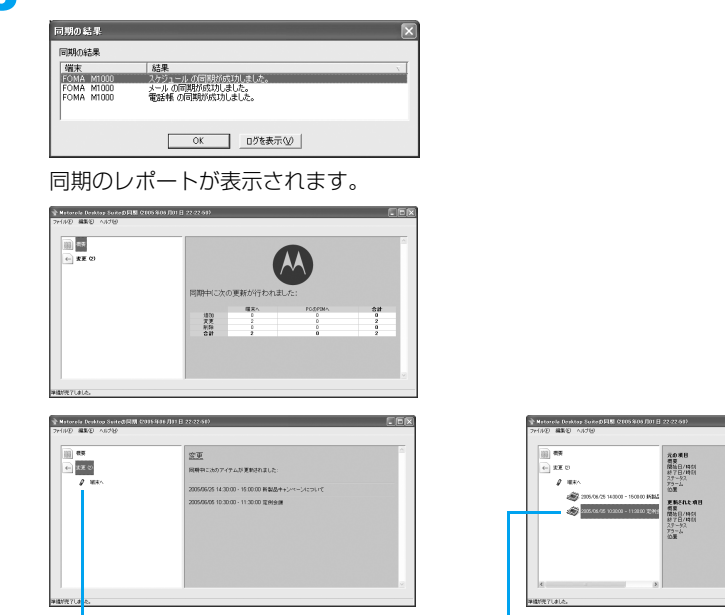

追加や削除、変更、一致した項目があると表 示されます。

[ログを表示]をクリックする

クリックすると内容が確認できます。

定例参謀<br>2005/06/35 18:00:00<br>2005/06/35 11:00:00<br>COMFRHED<br>2005/06/35 08:45:00

電例金額<br>2005/06/35 18:32:00<br>2005/06/35 11:33:00<br>COMFRINGO<br>2005/06/35 18:35:00

#### $\blacktriangle$ 「ファイル」●「終了」を順にクリックする

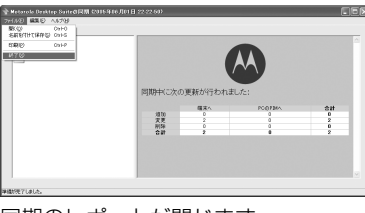

同期のレポートが閉じます。

#### 5 「同期の結果」画面の[OK]をクリックする

「同期の結果」画面が閉じます。

## ■アプリケーションの同期のログ

同期のレポートは、同期が終了したときに表示される「同期の結果」画面から表示できます が、アプリケーションごとの同期のログは、「スケジュールオプション」画面、「メールのオ プション|画面、「電話帳のオプション|画面から [レポート表示] をクリックしても表示で きます。

- ・「スケジュールオプション」画面→P37
- ・「メールのオプション」画面→P40
- ・「電話帳のオプション」画面→P44

レポートは、最新のものだけが表示されます。印刷したり名前を付けたりして保存しておく ことをおすすめします。

 $\mathbf{R}$ 

## ■PIM「スケジュール」を同期する際のご注意

## Lotus Notesをご利用の場合

- ・ Lotus Notesの「カレンダー」で「記念日」を選択して設定した内容は、FOMA端末に同期されません。
- ・ Lotus Notesの「カレンダー」で「会議」「予定」「確認」を選択した場合はFOMA端末「スケジュー ル」の「予定」として、「イベント」を選択した場合は「終日」として同期されます。

## ■PIM「メール」を同期する際のご注意

- ・ 1回目にメールの同期を行うと、FOMA端末には、接続されたパソコンに登録されている「コンピュー タ名」が新規メールアカウントとして登録され、FOMA端末で直接受信した通常のメールと区別されま す。このとき同期が行われるのは、「同期のプロパティ」画面(→P41操作7)の「メール」タブの 「フォルダ」で選択したフォルダ内にあるメールになります。2回目以降の同期では、この新規メール アカウント内のメールのみ同期が行われます。
- ・ 新規メールアカウント内では、メールを返信するための下書きメールや新規メールの作成、保存はでき ますが送受信は行えません。
- ・ FOMA端末で直接受信したメールはパソコン側のソフトウェアに同期されません。
- ・「同期のプロパティ」画面(→P41操作7)の「メール」タブの「フォルダ」で「 [受信BOX]、[送 信BOX]、[下書き]、[送信済BOX]」を選択した場合は、FOMA端末「メール」からパソコン側のソフ トウェアへは、新規メールアカウント内の「送信BOX」「下書き」に新しく作成、保存したメールが同 期されます。

## Microsoft Outlookをご利用の場合

- ・ Microsoft Outlookでアクセス制限付きメールを同期すると、FOMA端末では「message.rpmsg」 というファイルが添付され、メール本文は次の文章に置き換わります。「アクセス制限されたメッセー ジを受信しました。内容を表示するには、アイテムを開いてください。」
- ・ Microsoft Outlookの「メール」を同期する場合は、FOMA端末の「送信BOX」に保存してある メールは、いったんMicrosoft Outlookの「送信トレイ」に同期されますが、Microsoft Outlook の設定によってはすぐに送信されます。送信しない場合は「下書き」へ保存してから同期を行ってく ださい。また、FOMA 端末の「送信BOX」に保存されていたメールは、1 回目の同期後は「送信 BOX」に残ります。

## Microsoft Outlook Expressをご利用の場合

- ・ Microsoft Outlook Express5.0を同期した場合は、FOMA端末で日本語が正しく表示されない場 合があります。Microsoft Outlook Express 6.0以上のご使用を推奨します。
- ・ Microsoft Outlook Express は、「受信トレイ」のみ同期されます。

## Lotus Notesをご利用の場合

- ・ Lotus Notesの「メール」を同期する場合は、「同期のプロパティ」画面(→P41操作7)の「Lotus Notes」タブの「サーバ」でサーバを指定します。Lotus Notesでレプリカを作成し、レプリカと 同期を行う場合には、「サーバ」で「ローカル」を指定し「ファイル名」でファイルを指定します。
- ・ Lotus Notesの「メール」を同期する場合は、FOMA端末の「送信BOX」に保存してあるメール は、同期と同時に送信されます。送信しない場合は「下書き」へ保存してから同期を行ってくださ い。また、FOMA端末の「送信BOX」に保存されていたメールは、1回目の同期後は「送信BOX」 に残ります。

## ■PIM「電話帳」を同期する際のご注意

・ FOMAカードに保存された電話帳は、パソコン側のソフトウェアと同期をとることはできません。FOMA カード内の電話帳は、本体メモリにコピーしてから同期を行ってください。

## ■「ToDo」を同期する際のご注意

・ パソコン側のソフトウェアの「タスク」(ソフトウェアによって名称が異なります)の同期を行うには、 「同期」タブ(→P36操作3)で「スケジュール」を選択し、「スケジュール」タブ(→P37操作7) で「ToDoリスト/仕事」を選択します。

## ■各PIM共通のご注意

・ FOMA 端末の各アプリケーションの編集画面を閉じてから同期を行ってください。編集画面が開いて いる状態で同期を行うと、正しく同期されない場合があります。

# **FOMA端末にアプリケーションをインストールする**

# インストールについて

ゲームなどのアプリケーションを、本FOMA端末にインストールして利用することができます。 インストールするアプリケーションの取得には次の方法があります。

・ インターネットから取得する インターネットに接続してホームページから対応アプリケーションをダウンロードしてイン ストール操作を行います。詳しくはM1000取扱説明書P229をご覧ください。

## ・ Eメール、Bluetooth受信で取得する

Eメールに添付されたアプリケーションや、Bluetoothで受信したアプリケーションを直接 タップしてインストール操作を行います。詳しくはM1000取扱説明書P281、P511をご 覧ください。

## ・ TransFlashメモリカードから取得する

パソコンなどを使って、あらかじめアプリケーションをTransFlashメモリカードに保存して おき、それをFOMA端末本体に差し込んでインストール操作を行います。TransFlashにファ イルを保存する方法については、本取扱説明書「ファイルブラウザを利用する」(→P56) お よびM1000取扱説明書P336をご覧ください。

## ・ パソコンから取得する

添付のFOMA M1000用CD-ROM1から「Motorola Desktop Suite」をパソコンにイン ストールし、FOMA端末とパソコンをUSB接続ケーブル/Bluetoothで接続してインストー ル操作を行います。本取扱説明書「■添付のFOMA M1000用CD-ROM1からファイルや データをインストールするI(→P52)およびM1000取扱説明書P595をご覧ください。

# アプリケーションを利用するにあたっての注意

- ・ アプリケーションのインストールは安全であることを確認の上、自己責任において実施して ください。ウイルスへの感染や各種データの破壊などが発生する可能性があります。
- ・ 万一、お客様がインストールを行ったアプリケーションなどにより各種動作不良が生じた場 合、弊社では責任を負いかねます。この場合、保証期間内であっても有償修理となります。
- ・ お客様がインストールを行ったアプリケーションなどにより自己または第三者へ不利益が 生じた場合、弊社では責任を負いかねます。

# インストールする

ダウンロードしたアプリケーションや、TransFlashメモリカードに保存されているアプリケー ションをインストールして、アプリケーションを本FOMA端末で使えるようにします。 ただし、対応しているファイルでもファイルによってはインストールできなかったり、インス トール後に動作しない場合があります。 インストールできる件数(目安)は、インストール後に100Kバイトになるアプリケーション をすべてインストールした場合で最大約190件※までになります。

※:アプリケーションの大きさや、他のアプリケーションによるメモリ使用状況により変動します。

- ・ インストールできるファイルの種類は、Symbian OSに対応した次のファイルになります。
	- SIS : Symbian Installation (.sis)
	- JAR :Java Archive(.jar)
	- JAD : Java Application Descriptor (.jad)

# アプリケーションをインストールする

アプリケーションのインストールは次の手順で行います。ここでは「ABCD.SIS」というアプ リケーションをインストールする例で説明します。

# デスクトップスイートを起動し、(インストール)をクリックする

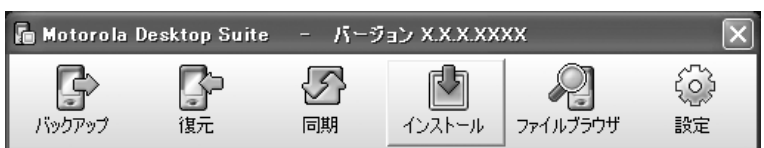

・ 起動方法→P24

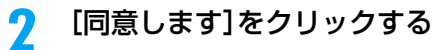

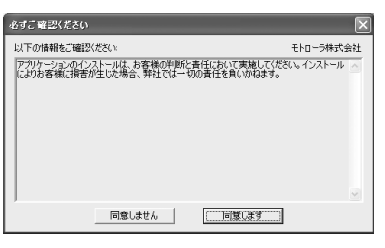

・[同意しません]をクリックすると、インストー ルを中止します。

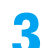

a

[インストール]をクリックする

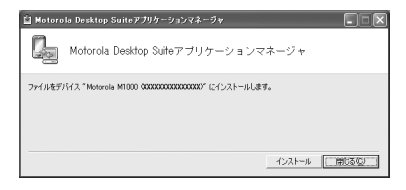

• [閉じる] をクリックすると、インストールを 中止します。

## **A**  インストールを行うアプリケーションを選択し、[開く]をクリック する

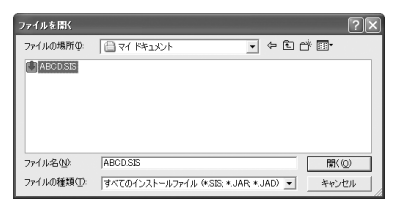

## ■証明書がないアプリケーションをインストールしようとすると

証明書がない(または無効である)場合や、デジタル署名が行われていない場合、次のよう な警告メッセージが表示されます。

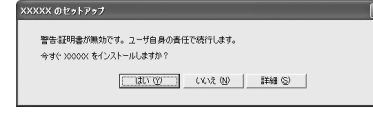

- [はい] をクリックすると、インストールを続け ます。
- ・[いいえ]をクリックすると、操作を中止します。
- ・ デジタル署名のあるアプリケーションでは、[詳 細]をクリックすると、アプリケーションの署名 の詳細を確認できます。→P55

#### $\blacktriangleleft$ インストール先のディスクを選択し、[OK]をクリックする

・ この画面は、TransFlashメモリカードが装着されている場合に表示されます。表示さ れない場合は操作6へ進んでください。

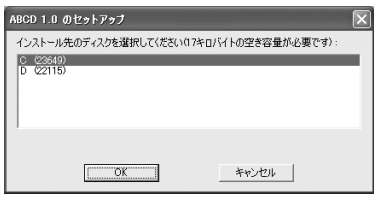

f インストール完了のメッセージが表示されたら[OK]をクリックす る

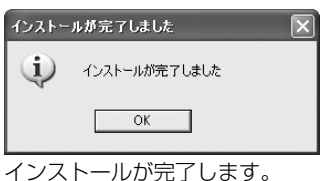

### お知らせ

● アプリケーションによっては、インストール中に、デジタル署名や証明書が有効でないことを指摘する警 告メッセージが表示されることがあります。その場合には、インストールするアプリケーションの情報を 確認し、問題がないことを確認してからインストールを続行するようにしてください。

## ■添付のFOMA M1000用CD-ROM1からファイルやデータをインストールする

添付のFOMA M1000用CD-ROM1に収録されている壁紙や着信音、電話用スキン、電話 帳用アイコン、音楽、動画、電子辞書用辞書データは、デスクトップスイートのインストー ル機能ではなく、M1000ユーティリティソフトからインストールします。

- ・ あらかじめFOMA端末とパソコンをデスクトップスイートで接続した状態で操作してください。  $\rightarrow$ P11
- ・ 電子辞書用辞書データはTransFlash メモリカードに保存されます。電子辞書用辞書データをインスト ールする場合は、あらかじめFOMA端末にTransFlashメモリカードを取り付けておいてください。

# M1000 ユーティリティソフトのメインメニュー画面を表示する

・ M1000 ユーティリティソフトのメインメニュー画面の表示方法については、P7 を 参照してください。

a

# b ファイルやデータを選択してインストールする

- ・「カスタマイズ」をクリックすると、壁紙、着信音、電話用スキン、電話帳用アイコ ンがインストールできます。
- ・「サンプルファイル」をクリックすると、音楽(MP3音楽ファイル)、動画(MP4動 画ファイル)がインストールできます。
- ・「アプリケーション」をクリックすると、電子辞書用辞書データがインストールでき ます。

## ■壁紙をインストールするとき

- ①「カスタマイズ」▶「壁紙」を順にクリックする ・ 壁紙のインストール画面が表示されます。
- ②インストールするファイル◆ [インストール] を順にクリックする ・ 壁紙のインストールが開始されます。
- ③[完了] をクリックする
	- ・ インストールされた壁紙は、ピクチャーで確認できます。詳しくは M1000 取扱 説明書P308をご覧ください。

■着信音をインストールするとき

- ①「カスタマイズ」▶「着信音」を順にクリックする
	- 着信音のファイル名◆【3】を順にクリックすると、選択した着信音が試聴できます。
- ②インストールするファイル▶ [インストール] を順にクリックする
	- ・ 着信音のインストールが開始されます。
- ③ [完了] をクリックする
	- ・ インストールされた着信音は、ミュージックで確認できます。詳しくはM1000取 扱説明書P319をご覧ください。
	- ・ インストールした着信音を電話やメールの着信音に設定する場合は、あらかじめ着 信音として登録してから設定を行ってください。詳しくはM1000取扱説明書 P131をご覧ください。

■電話用スキンをインストールするとき

- ①「カスタマイズ」◆「電話用スキン」を順にクリックする
	- ・ 電話用スキンのインストール画面が表示されます。
- ②インストールするファイル◆ [インストール]を順にクリックする ・ 電話用スキンのインストールが開始されます。
- ③ [完了] をクリックする
	- ・ インストールされた電話用スキンは、スキンの設定で確認できます。詳しくは M1000取扱説明書P148をご覧ください。

■雷話帳用アイコンをインストールするとき

- ①「カスタマイズ」▶「雷話帳用アイコン」を順にクリックする
	- ・ 電話帳用アイコンのインストール画面が表示されます。
- ② インストールするファイル▶ [インストール] を順にクリックする
	- ・ 電話帳用アイコンのインストールが開始されます。
- ③[完了] をクリックする
	- ・ インストールされた電話帳用アイコンは、ピクチャーで確認できます。詳しくは M1000取扱説明書P308をご覧ください。

■音楽をインストールするとき

- (1)「サンプルファイル」→「音楽」を順にクリックする
	- 音楽のファイル名▶ を順にクリックすると、選択した音楽が試聴できます。
- ②インストールするファイル▶ [インストール] を順にクリックする
	- ・ 音楽のインストールが開始されます。
- ③[完了]をクリックする

・ インストールされた音楽ファイルは、ミュージックで確認できます。詳しくは M1000取扱説明書P319をご覧ください。

## ■動画をインストールするとき

- ∩「サンプルファイル」◆「動画」を順にクリックする
- ②インストールするファイル▶ [インストール]を順にクリックする
	- ・ 動画のインストールが開始されます。
- ③ [完了] をクリックする
	- ・ インストールされた動画ファイルは、ビデオで確認できます。詳しくはM1000取 扱説明書P314をご覧ください。

### ■雷子辞書用辞書データをインストールするとき

- ・ FOMA端末にTransFlashメモリカードが取り付けられていない場合は、電子辞書用 辞書データをインストールできません。
- ・ 電子辞書用辞書データをインストールするには、TransFlash メモリカードに 10M バイト以上の空き容量が必要です。
- a「アプリケーション」をクリックする
- ②「電子辞書用辞書データ」をクリックし、インストールの確認画面で[同意します] をクリックする

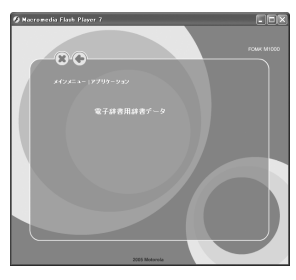

■■■■ Motorola Desktop Suiteアブリケーションマネージャ

7m()) \*DWContentWorthwareK<br>Falcatten (2005) +

• インストールの確認画面で [同意しません] をクリッ クすると、操作を中止します。

- c「デバイスを選択」欄の「Motorola M1000」をクリックする
- EMercedo Dealing Suitce/アカシック・シマン・コール ロコマ [閉じる] をクリックすると、操作を中止します。

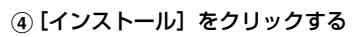

-<br>onarvifeDictSIS" カインストールしようとしています。インストールする機能をす下

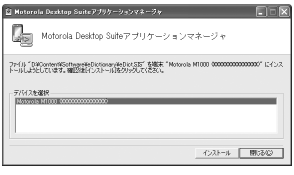

## 6 [はい] をクリックする

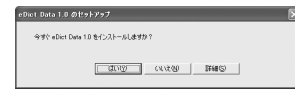

- ・[いいえ]をクリックすると、操作を中止します。
- [詳細] をクリックすると、アプリケーションの署名 の詳細を確認できます。→P55

f[OK]をクリックする

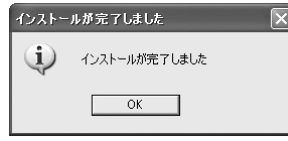

## ■インストールしたファイルやデータをアンインストールする

インストールしたファイルやデータは次の方法でアンインストールできます。

- ・ メモリマネージャを利用して削除する(電話用スキン以外)
- ・ ファイルブラウザを利用して削除する(電子辞書用辞書データ以外)
- ・ アプリケーションランチャーを利用して削除する(電子辞書用辞書データのみ)

### ■メモリマネージャで削除するとき

電話用スキンと電子辞書用辞書データ以外のファイルをメモリマネージャで削除する 場合は、メモリマネージャ画面で[ファイル]をタップし、ファイル画面で「場所」欄 と「種類」欄を選択し、ファイルを選んで「削除]をタップします。削除可能なファイ ルとその種類は次の表のとおりです。詳しくはM1000取扱説明書P346をご覧くださ い。

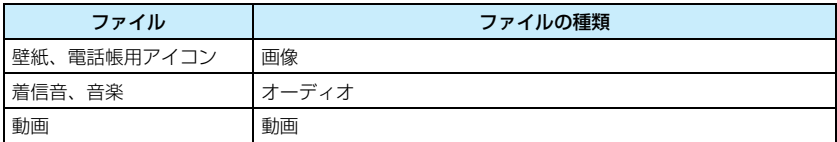

### ■ファイルブラウザで削除するとき

電子辞書用辞書データ以外のファイルは、ファイルブラウザを利用して削除できます。 以下のフォルダに保存されているファイルを削除してください。→P56

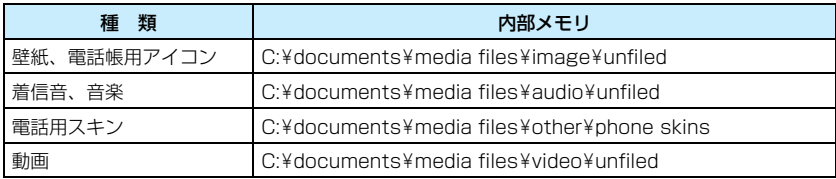

## ■電子辞書用辞書データをアンインストールするとき

電子辞書用辞書データは、FOMA端末のアプリケーションランチャー、またはメモリマ ネージャからアンインストールします。

- ・ アプリケーションランチャーからアンインストールする場合は、アプリケーション選 択バーの 28 (アプリケーションランチャー) ▶メニューバーの「ランチャー」▶「ア ンインストール」を順にタップし、アンインストール画面で「eDict Data」▶ [アン インストール]を順にタップし、ソフトウェアのアンインストール画面で[はい]を タップします。詳しくはM1000取扱説明書P411をご覧ください。
- ・ 電子辞書用辞書データは、メモリマネージャからアンインストールすることもできま す。メモリマネージャ画面で[アンインストール]をタップし、アンインストール画 面で「eDict Data」▶ [アンインストール] を順にタップし、ソフトウェアのアンイ ンストール画面で[はい]をタップします。

## ■デジタル署名の確認

デジタル署名のあるアプリケーションでは、セットアップ画面で [詳細] をクリックすると、 アプリケーションの署名の詳細を確認できます。アプリケーションの署名とは、アプリケー

ションにされているサインのようなもので、作成者の名前や有効日、有効期限などが記載さ れたものです。アプリケーションをバージョンアップするときや、第三者による不正なアプ リケーションの書き換えなどを防ぐために使われ、お客様による修正や削除はできません。

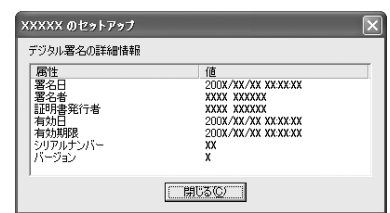

# **ファイルブラウザを利用する**

ファイルブラウザを使うと、FOMA端末のメモリのファイルをパソコンと同じように表示、コ ピー、名前の変更、削除ができます。

# ファイルブラウザを起動する

ファイルブラウザの起動は、次の手順で行います。

- <例:FOMA端末の内部メモリを表示するとき>
- aデスクトップスイートを起動し、 ? (ファイルブラウザ)をクリック する

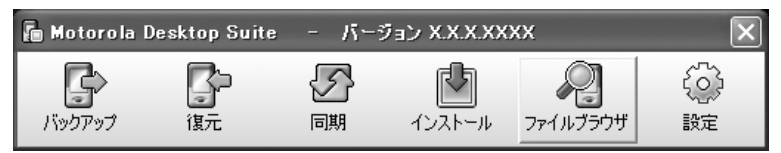

ファイルブラウザが起動します。

・ 起動方法→P24

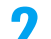

# 「C:」ディスクのアイコンをダブルクリックする

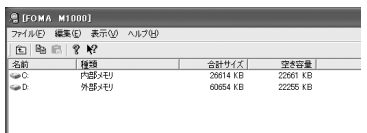

メモリに保存されているフォルダが展開されます。

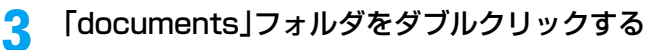

# デ ス ク トップス イート の 操 作

#### $\blacktriangle$ 「media files」フォルダをダブルクリックする

「C:¥documents¥media files¥」フォルダの内容が表示されます。

クリックすると上の 階層へ移動します。 クリックすると選択中のファ イルをクリップボートへコ ピーします。

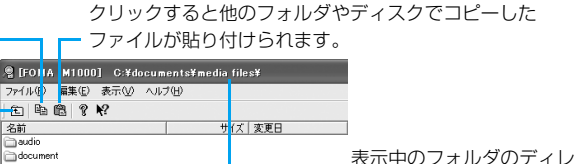

表示中のフォルダのディレク トリパスが表示されます。

FOMA端末のメモリのフォルダ構成は次のようになっています。ファイルのコピーを行 う際の参考にしてください。

## データ/ ファイル の種類 コピー先 フォルダ名 オーディオ FOMA端末 c:¥documents¥media files¥audio¥unfiled※1 TransFlashメモリカード d:¥media files¥audio¥unfiled※1 文書 | FOMA端末 c:¥documents¥media files¥document¥unfiled<sup>※1</sup> TransFlashメモリカード d:¥media files¥document¥unfiled※1 画像 FOMA端末 c:¥documents¥media files¥image¥unfiled※1 TransFlashメモリカード d:¥media files¥image¥unfiled※1 その他 FOMA端末 c:¥documents¥media files¥other¥(サブフォルダ) ※2 TransFlashメモリカード d:¥media files¥other¥(サブフォルダ) ※2 動画 FOMA端末 c:¥documents¥media files¥video¥unfiled※1 TransFlashメモリカード d:¥media files¥video¥unfiled※1

次のフォルダ以外は、開いて操作しないでください。

**Simage** nother ⊟video

※1:フォルダが追加されている場合はそのフォルダ名も表示され、コピー先に指定できます。 ※2:フォルダが追加されていない場合は表示されません。

- ・「unfiled」フォルダには、FOMA端末では「マイフォルダ」のフォルダに保存されているデータ/ ファイルが表示されます。
- ・ TransFlashメモリカードの場合は、ルートディレクトリ(D:¥)を指定してもコピーしたデータ/ ファイルを利用できます。
- ・ 上記に記載のフォルダ以外を指定してデータ/ファイルのコピーや削除を行うと、FOMA端末の故 障などの不具合が生じる場合がありますのでご注意ください。
- ・ ファイルブラウザでは、FOMA 端末の内部メモリにある「system」フォルダ内のファイルは閲覧 できません。
- ・ ファイル整理などのためにフォルダを作成する場合は、「audio」フォルダ/「document」フォル ダ/「image」フォルダ/「video」フォルダ内に新しくフォルダを作成してファイルをコピーす るか、各フォルダの下にある「unfiled」フォルダに直接ファイルをコピーしてください。「audio」 フォルダ/「document」フォルダ/「image」フォルダ/「video」フォルダ内に直接ファイル をコピーするとファイルが認識できない場合があります。

## ■デスクトップのショートカットから起動する

ファイルブラウザは、デスクトップスイートをインストールしたときに作成された2つの ショートカットから起動することもできます。

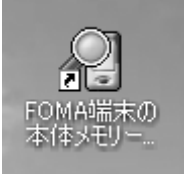

ダブルクリックすると、FOMA端末の内部(本体) メモリの内容(C:¥)が表示されます。

ダブルクリックすると、FOMA 端末の外部メモリ (TransFlashメモリカード)の内容 (D:¥) が表示

FOMA端末の本体メモ リへのショートカット

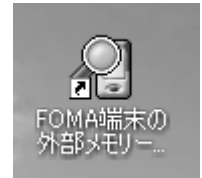

FOMA端末の外部メモ リへのショートカット

### お知らせ

a

・ FOMA 端末へのデータ/ファイルのコピーを行う場合、または FOMA 端末のデータ/ファイルを削除す る場合は、「C:¥documents¥media files」内のフォルダを指定して行ってください。それ以外のフォ ルダを指定してデータ/ファイルのコピーや削除を行うと、FOMA端末の故障などの不具合が生じる場合 がありますのでご注意ください。

# ファイルのコピー/削除/名前の変更

されます。

ファイルブラウザでは、マウスを使ってファイルを簡単に操作できます。パソコンとFOMA端 末の間では、ファイルのコピー、削除、名前の変更が行えます。

## パソコンからFOMA端末へコピーする

パソコンからFOMA端末へファイルをコピーするには、コピーするファイルをファイルブラウ ザの欄内にドラッグします。

## ファイルブラウザでコピー先のフォルダを開く

### $\boldsymbol{\eta}$  コピーするファイルをドラッグしてファイルブラウザの欄内でド ロップする

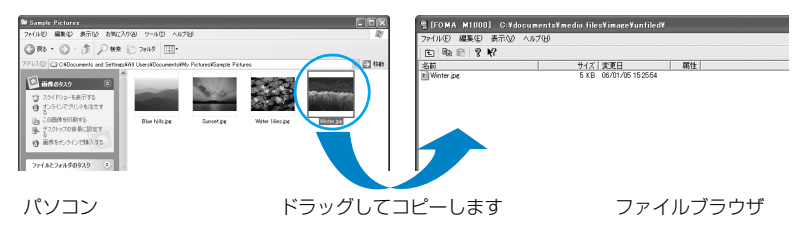

# FOMA端末からパソコンへコピーする

FOMA端末からパソコンへファイルをコピーするには、コピーするファイルをファイルブラウ ザの欄外にドラッグします。

## a ファイルブラウザでコピー元のファイルがあるフォルダを開く 2 コピーするファイルをコピー先までドラッグアンドドロップする

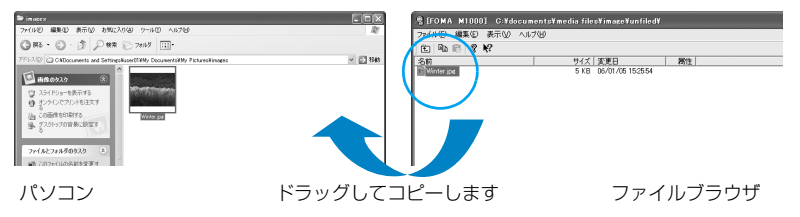

# ファイル名を変更する

ファイルブラウザでファイルを選択して右クリックすると、操作できる内容が表示されたメ ニューが表示されます。ファイル名を変更する場合は、次の操作を行います。

- a ファイルブラウザでファイル名を変更するファイルがあるフォルダ を開く
- $\boldsymbol{\eta}$ ファイルを選んで右クリックし、「ファイル名の変更」を選択する

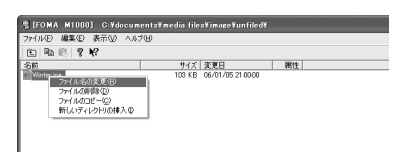

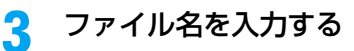

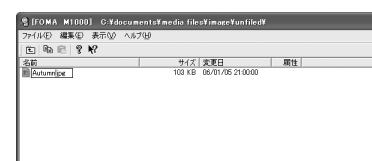

ファイル名が変更されます。

# ファイルを削除する

ファイルブラウザでファイルを選択して右クリックすると、操作できる内容が表示されたメ ニューが表示されます。ファイルを削除する場合は、次の操作を行います。

## ファイルを選んで右クリックし、「ファイルの削除」を選択する

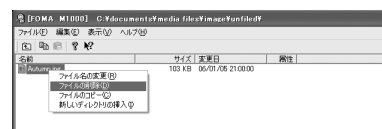

#### $\boldsymbol{\eta}$ [はい]をクリックする

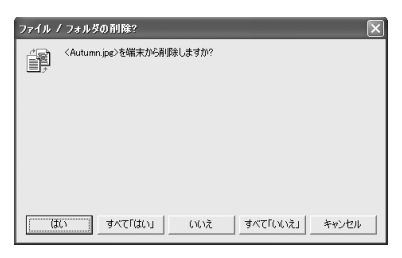

ファイルが削除されます。

## ■ファイルの移動

ファイルブラウザでは、ファイルを直接移動することはできません。FOMA端末とパソコン の間でファイルを移動するには、いったんファイルをコピーして、不要となったファイルを 削除してください。

a

## ■FOMA端末の内部メモリと外部メモリ

デスクトップに作成されている「FOMA端末の本体メモリーへのショートカット」アイコン と、「FOMA端末の外部メモリーへのショートカット」アイコンをダブルクリックすると、そ れぞれ別のファイルブラウザが起動します。これらのウィンドウ上にあるファイルは、互い にドラッグアンドドロップしてコピーすることができます。

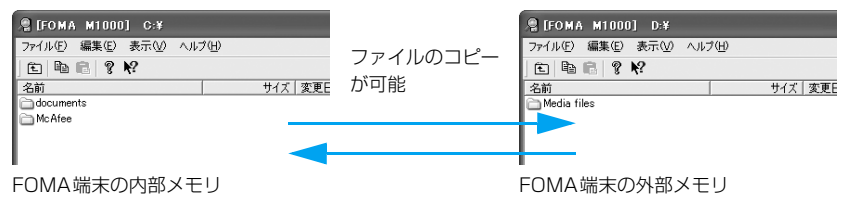

### お知らせ

・ FOMA 端末へのデータ/ファイルのコピーを行う場合、または FOMA 端末のデータ/ファイルを削除す る場合は、「C:¥documents¥media files」内のフォルダを指定して行ってください。それ以外のフォ ルダを指定してデータ/ファイルのコピーや削除を行うと、FOMA端末の故障などの不具合が生じる場合 がありますのでご注意ください。

# **その他の設定を行う**

「Motorola Desktop Suiteの設定」の「端末」タブに表示されている内容は、デスクトップス イートとの接続を行うFOMA端末の情報が表示されます。

## aデスクトップスイートを起動し、 (設定)をクリックする

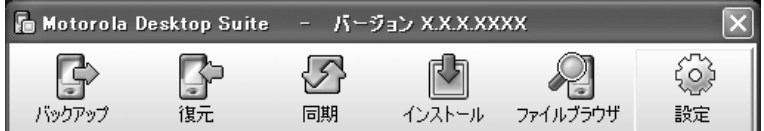

「Motorola Desktop Suiteの設定」の「端末」タブが表示されます。

• 起動方法→P24

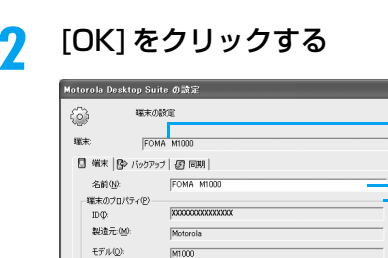

-<br>报纸中

 $\sim$  or  $\sim$ 

)端末の設定を削除(<u>D</u>)

状態

デスクトップスイートで使うFOMA端末の 名前が表示されています。

FOMA端末の名前が自由に変更できます。

FOMA端末の情報が表示されます。

デスクトップスイートのメインメニュー画面に戻ります。 パソコンとFOMA 端末が接続されていない状態の とき、クリックできるようになります。クリック すると、設定したすべての内容が削除されます。

キャンセル

### お知らせ

 $\overline{\mathbf{2}}$ 

• パソコンと FOMA 端末が接続されていない状態で「この端末の設定を削除]をクリックすると、デスク トップスイートで設定した情報がすべて削除され、デフォルトの状態に戻ります。

 $\overline{\mathbf{v}}$ 

# **索引**

## あ

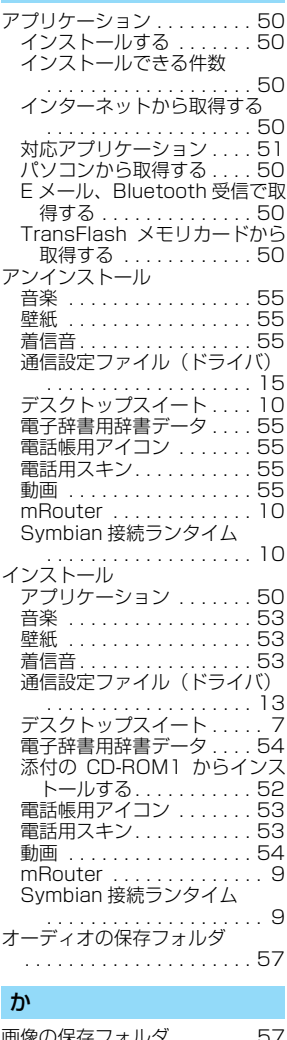

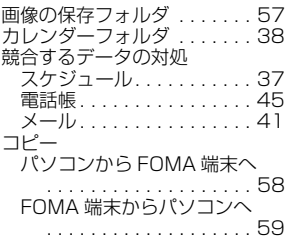

## さ

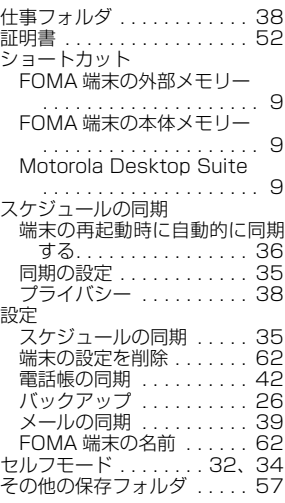

#### た は

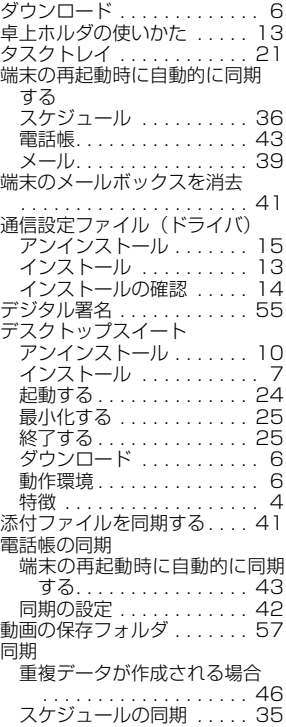

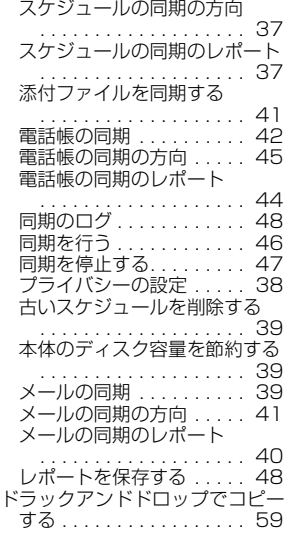

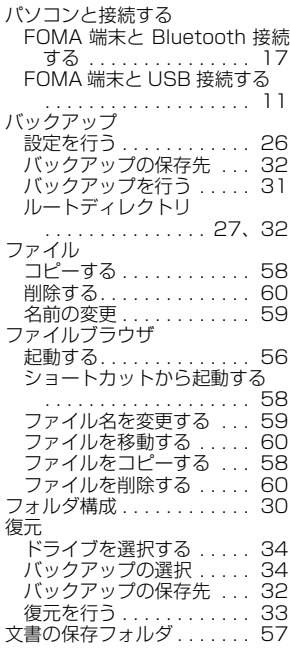

索 引

## ま

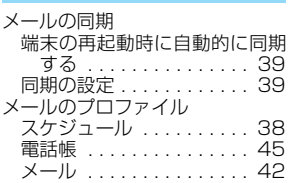

# や

**予定表フォルダ ........... 38** 

## ら

索 引

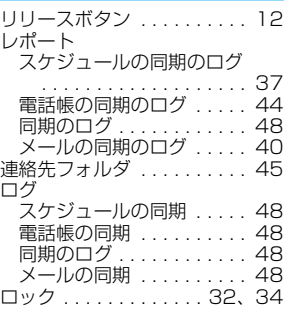

## 英数字・記号

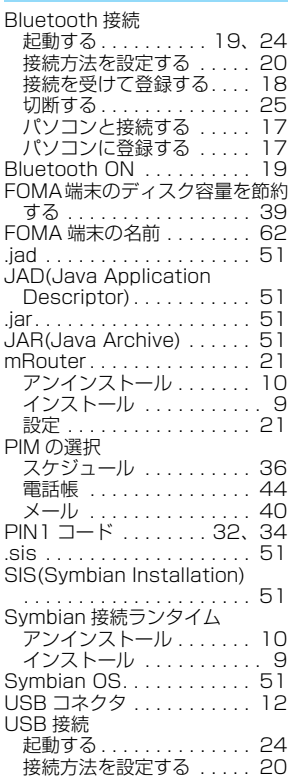

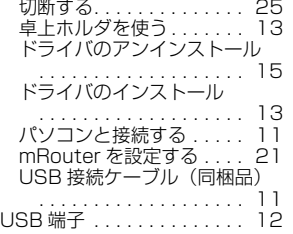

'05.11(4版)